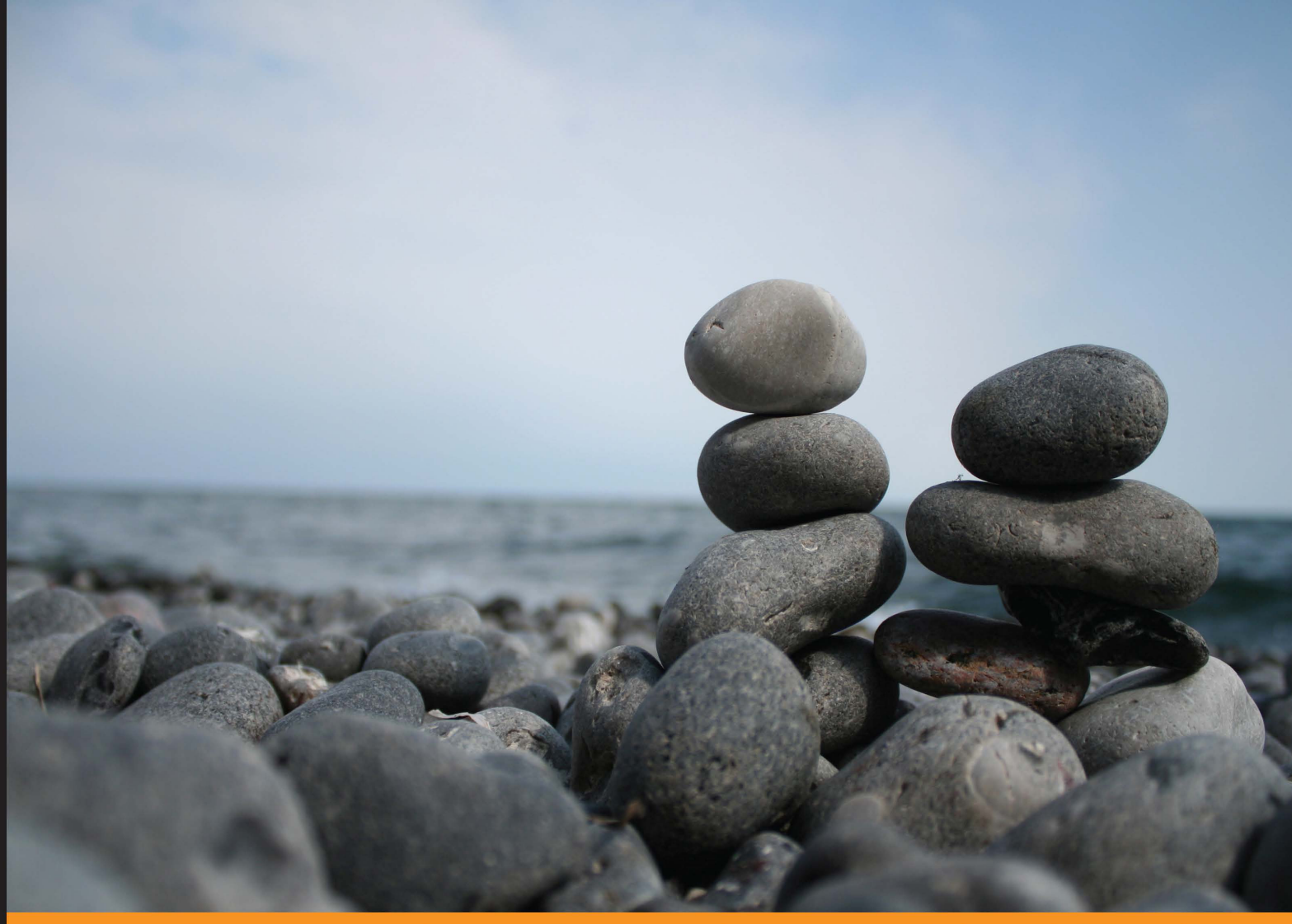

Experience **Distilled** Community

# **Getting Started with CreateJS**

Design and develop astounding animated web applications using CreateJS

**Afshin Mehrabani** 

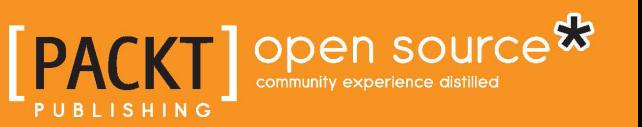

[www.allitebooks.com](http://www.allitebooks.org)

## Getting Started with CreateJS

Design and develop astounding animated web applications using CreateJS

**Afshin Mehrabani**

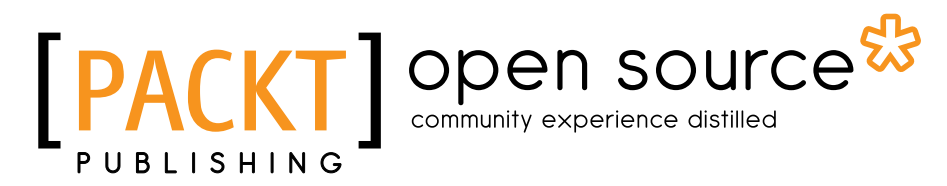

BIRMINGHAM - MUMBAI

[www.allitebooks.com](http://www.allitebooks.org)

## Getting Started with CreateJS

Copyright © 2014 Packt Publishing

All rights reserved. No part of this book may be reproduced, stored in a retrieval system, or transmitted in any form or by any means, without the prior written permission of the publisher, except in the case of brief quotations embedded in critical articles or reviews.

Every effort has been made in the preparation of this book to ensure the accuracy of the information presented. However, the information contained in this book is sold without warranty, either express or implied. Neither the author, nor Packt Publishing, and its dealers and distributors will be held liable for any damages caused or alleged to be caused directly or indirectly by this book.

Packt Publishing has endeavored to provide trademark information about all of the companies and products mentioned in this book by the appropriate use of capitals. However, Packt Publishing cannot guarantee the accuracy of this information.

First published: February 2014

Production Reference: 1130214

Published by Packt Publishing Ltd. Livery Place 35 Livery Street Birmingham B3 2PB, UK.

ISBN 978-1-78398-026-0

www.packtpub.com

Cover Image by Manohar V (manoharv.cam@gmail.com)

## **Credits**

**Author** Afshin Mehrabani **Project Coordinator** Sanket Deshmukh

**Reviewers** Bryan Butler Danilo Matamoros Kailash Nadh

**Acquisition Editors** Neha Nagwekar Julian Ursell

**Content Development Editor** Sankalp Pawar

**Technical Editors** Mrunmayee Patil Aman Preet Singh

**Copy Editors** Brandt D'Mello Adithi Shetty

**Proofreader** Elinor Perry-Smith

**Indexer** Hemangini Bari

**Graphics** Abhinash Sahu

**Production Coordinator** Komal Ramchandani

**Cover Work** Komal Ramchandani

[www.allitebooks.com](http://www.allitebooks.org)

## About the Author

**Afshin Mehrabani** is a 21-year-old software engineer and an open source programmer. He is also a computer software engineering student. He started with programming and PHP web development when he was 12 years old. Later, he entered the Iran Technical and Vocational Training Organization. He was ranked first and has also bagged a golden medal in a competition on web development in his country. He also became a member of the Iran's National Elite Foundation by producing a variety of new programming ideas.

He has worked as a software engineer in the Tehran Stock Exchange and is presently the head of the web development team at Yara International. He cofounded the Usablica team in early 2012 to develop and produce usable applications. Afshin is the author of IntroJs, WideArea, Flood.js, and some other open source projects.

Also, he has contributed to Socket.IO, Engine.IO, and some other open source projects. His interests lie in creating and contributing to open source applications, writing programming articles, and challenging himself with new programming technologies.

He has already written different articles about JavaScript, NodeJS, HTML5, and MongoDB, which are published in different academic websites. Afshin has five years of experience with PHP, Python, C#, JavaScript, HTML5, and NodeJS in many financial and stock-trading projects.

I would like to thank my parents and my lovely sister Parvin for their support, which gave me the power to keep going.

## About the Reviewers

**Bryan Butler** has developed a wide variety of digital media and web-based projects in Ireland and the UK since 2002. These include everything from brand websites, mobile solutions, and asset/administration management systems to interactive TV interfaces, e-learning simulators, and educational games. He currently specializes in providing digital and web-based solutions using the latest HTML5 technologies. For more information and examples of his work you can go to www.brybutler.com.

**Danilo Matamoros** is a web developer professional with over seven years of experience working in multiple projects in Latin America and Australia, having developed more than 20 websites and web applications for organizations in the private, public, educational, charity, tourism, and commercial sectors.

**Kailash Nadh** is an independent developer, researcher, and tech consultant with over a decade of experience. His research interests include computational, linguistics, and artificial intelligence. For more information about him visit his personal website at http://nadh.in.

## www.PacktPub.com

## **Support files, eBooks, discount offers, and more**

You might want to visit www. PacktPub.com for support files and downloads related to your book.

Did you know that Packt offers eBook versions of every book published, with PDF and ePub files available? You can upgrade to the eBook version at www.PacktPub. com and as a print book customer, you are entitled to a discount on the eBook copy. Get in touch with us at service@packtpub.com for more details.

At www.PacktPub.com, you can also read a collection of free technical articles, sign up for a range of free newsletters, and receive exclusive discounts and offers on Packt books and eBooks.

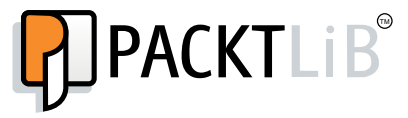

http://PacktLib.PacktPub.com

Do you need instant solutions to your IT questions? PacktLib is Packt's online digital book library. Here, you can access, read and search across Packt's entire library of books.

### **Why Subscribe?**

- Fully searchable across every book published by Packt
- Copy and paste, print and bookmark content
- On demand and accessible via web browser

### **Free Access for Packt account holders**

If you have an account with Packt at www. PacktPub.com, you can use this to access PacktLib today and view nine entirely free books. Simply use your login credentials for immediate access.

[www.allitebooks.com](http://www.allitebooks.org)

## Table of Contents

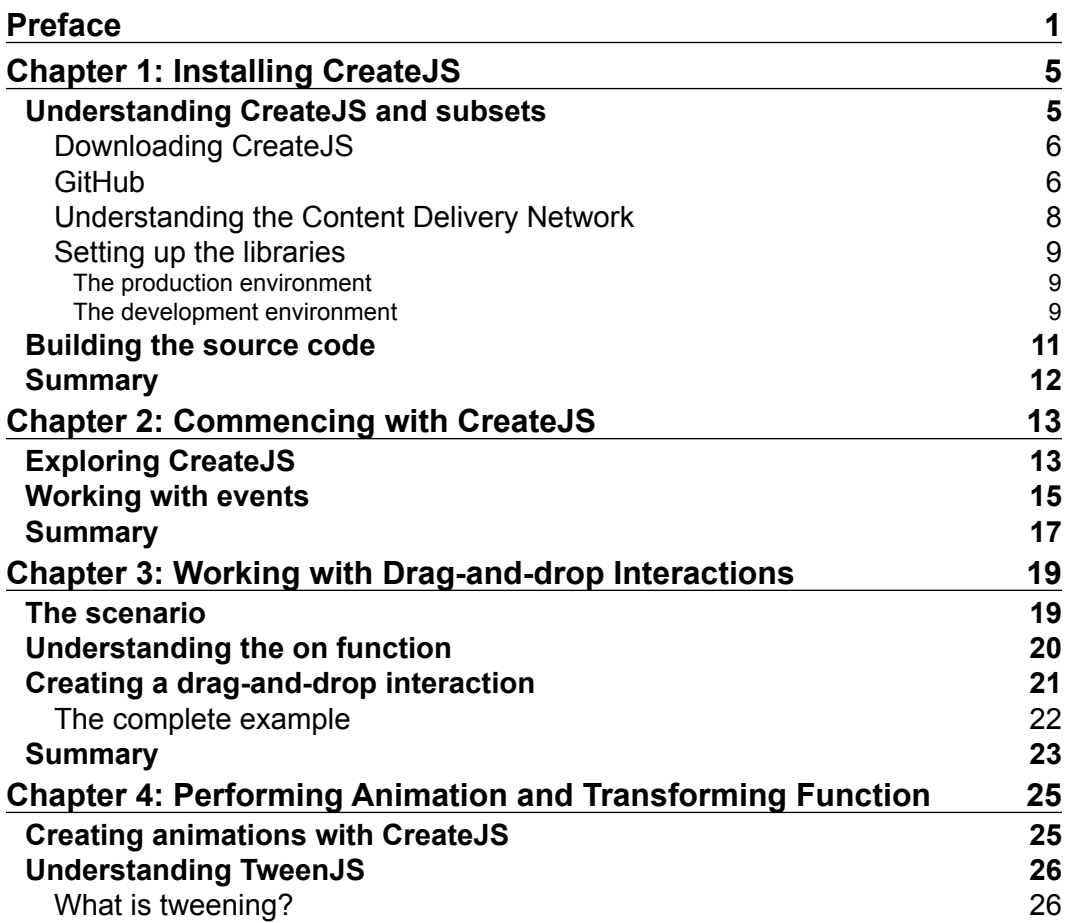

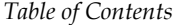

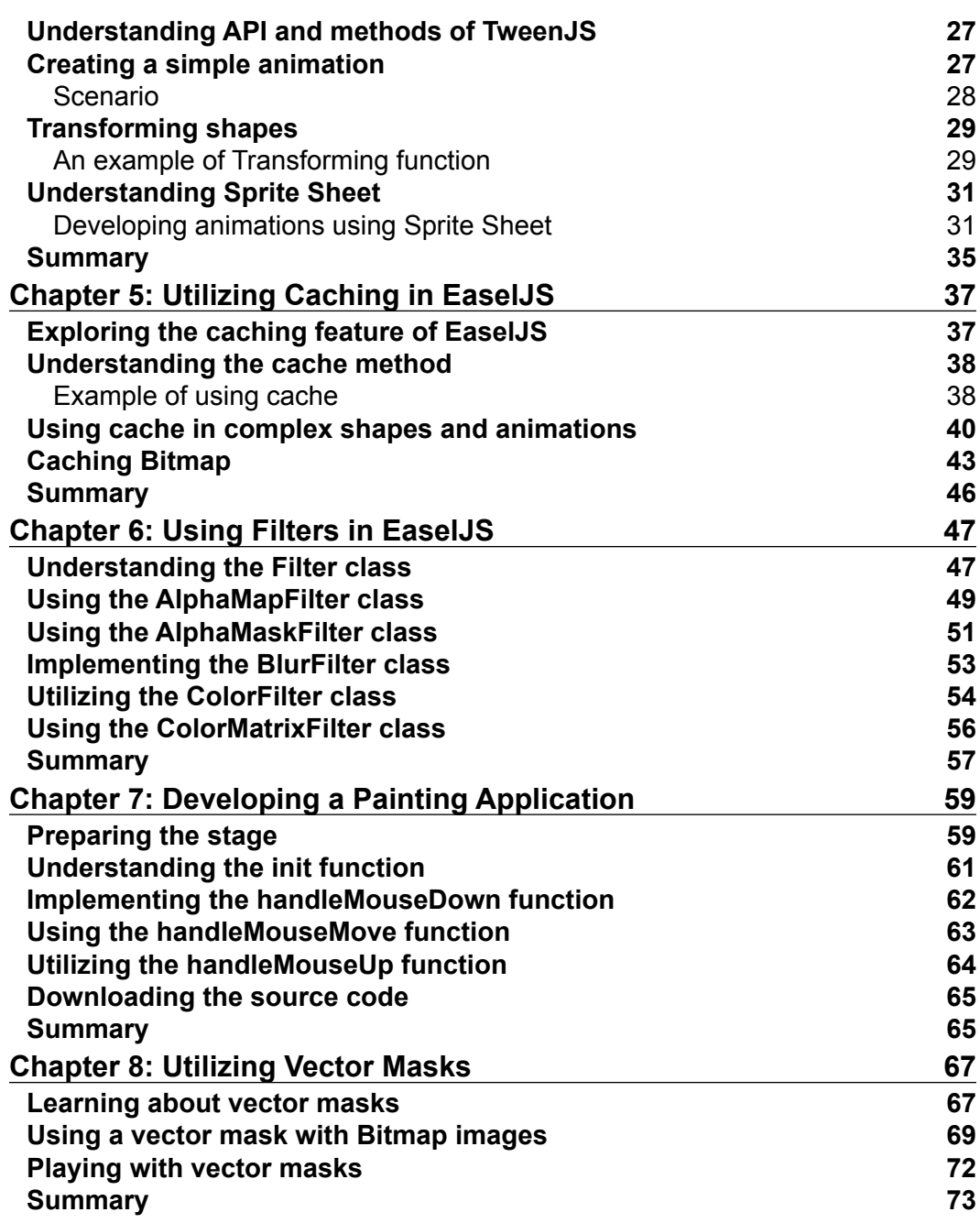

**[ ii ]**

*Table of Contents*

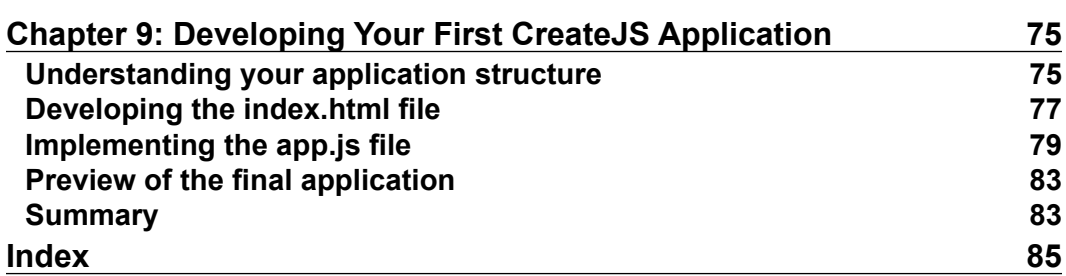

**[ iii ]**

<u> 1980 - Johann Barbara, martxa alemani</u>ar a

## Preface

<span id="page-11-0"></span>CreateJS is a full-featured tool for web developers to create and maintain animations and drawings in web browsers using HTML5. It consists of some modules, each of which performs different tasks to manage a web-based application.

In this book, we will discuss the different parts of CreateJS using many interactive examples and screenshots.

## **What this book covers**

*Chapter 1*, *Installing CreateJS*, serves as a quick installation reference for users new to CreateJS.

*Chapter 2*, *Commencing with CreateJS*, covers getting started with CreateJS and other components, using API, and configuring modules.

*Chapter 3*, *Working with Drag-and-drop Interactions*, discusses the drag-and-drop features of CreateJS and how to customize these features in projects or extend them.

*Chapter 4*, *Performing Animation and Transforming Function*, covers how to use animation and transform objects on the page using CreateJS.

*Chapter 5*, *Utilizing Caching in EaselJS*, covers how to use caching in CreateJS for better performance in animations.

*Chapter 6*, *Using Filters in EaselJS*, discusses using filters in images and objects in CreateJS.

*Chapter 7*, *Developing a Painting Application*, discusses how to develop a simple painting application that is drawn on the canvas using graphics.

*Preface*

*Chapter 8*, *Utilizing Vector Masks*, discusses using shapes as a clipping path on any display object.

*Chapter 9*, *Developing Your First CreateJS Application*, covers how to build and create a UI from scratch with CreateJS.

## **What you need for this book**

All examples and source code present in this book work in modern web browsers. You will need to install the latest version of Google Chrome or Mozilla Firefox for all the examples to work perfectly.

## **Who this book is for**

If you are a web developer with some experience in JavaScript development and want to enter the fascinating world of feature-rich Internet applications using CreateJS, then this book is perfect for you.

## **Conventions**

In this book, you will find a number of styles of text that distinguish between different kinds of information. Here are some examples of these styles and an explanation of their meaning.

Code words in text are shown like this: "In EaselJS, when you have a shape, or even better, an instance of the DisplayObject that doesn't change frequently, it's better to use the cache function to cache it in a different Canvas element".

A block of code is set as follows:

```
var circle = new createjs. Shape();
circle.graphics.beginFill("red").drawCircle(0, 0, 50);
circle.x = 100;circle.y = 100;
```
Any command-line input or output is written as follows:

```
# Install the grunt command line utility globally 
npm install grunt-cli -g
```

```
# Install all the dependencies from package.json
npm install
```
**New terms** and **important words** are shown in bold. Words that you see on the screen, in menus or dialog boxes for example, appear in the text like this: "With drop-down menus, users can change the **Brush Style**, **Brush Size**, **Background Color**, and **Brush Color** fields."

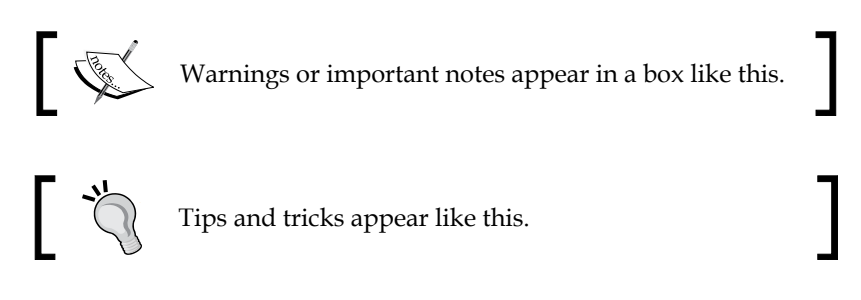

## **Reader feedback**

Feedback from our readers is always welcome. Let us know what you think about this book—what you liked or may have disliked. Reader feedback is important for us to develop titles that you really get the most out of.

To send us general feedback, simply send an e-mail to feedback@packtpub.com, and mention the book title via the subject of your message.

If there is a topic that you have expertise in and you are interested in either writing or contributing to a book, see our author guide at www.packtpub.com/authors.

## **Customer support**

Now that you are the proud owner of a Packt book, we have a number of things to help you to get the most from your purchase.

## **Downloading the example code**

You can download the example code files for all Packt books you have purchased from your account at http://www.packtpub.com. If you purchased this book elsewhere, you can visit http://www.packtpub.com/support and register to have the files e-mailed directly to you.

*Preface*

## **Downloading the color images of this book**

We also provide you a PDF file that has color images of the screenshots/diagrams used in this book. The color images will help you better understand the changes in the output. You can download this file from: https://www.packtpub.com/sites/ default/files/downloads/0260OS\_coloredimages.pdf.

## **Errata**

Although we have taken every care to ensure the accuracy of our content, mistakes do happen. If you find a mistake in one of our books—maybe a mistake in the text or the code—we would be grateful if you would report this to us. By doing so, you can save other readers from frustration and help us improve subsequent versions of this book. If you find any errata, please report them by visiting http://www.packtpub. com/submit-errata, selecting your book, clicking on the **errata submission form** link, and entering the details of your errata. Once your errata are verified, your submission will be accepted and the errata will be uploaded on our website, or added to any list of existing errata, under the Errata section of that title. Any existing errata can be viewed by selecting your title from http://www.packtpub.com/support.

## **Piracy**

Piracy of copyright material on the Internet is an ongoing problem across all media. At Packt, we take the protection of our copyright and licenses very seriously. If you come across any illegal copies of our works, in any form, on the Internet, please provide us with the location address or website name immediately so that we can pursue a remedy.

Please contact us at copyright@packtpub.com with a link to the suspected pirated material.

We appreciate your help in protecting our authors, and our ability to bring you valuable content.

## **Questions**

You can contact us at questions@packtpub.com if you are having a problem with any aspect of the book, and we will do our best to address it.

## <span id="page-15-0"></span>1 Installing CreateJS

Installing and using a client-side library in the right manner is really important. Using a large client-side library incorrectly could cause real problems; one obvious problem is the slow loading of web pages. In this chapter, we are going to see how we can set up and use CreateJS for both development and production environments.

In this chapter, you'll learn about the following topics:

- Requirements
- Download
- Installation and setup

## **Understanding CreateJS and subsets**

CreateJS contains different libraries such as **SoundJS**, **TweenJS**, **EaselJS**, and **PreloadJS**. Each one has different requirements to run in browsers.

TweenJS should work in all browsers and their older versions as well. SoundJS requires **HTMLAudio**, **Flash**, or **WebAudio**, and these features need modern browsers. SoundJS should work perfectly with the following browsers:

- Google Chrome 31+
- Mozilla Firefox 25+
- Internet Explorer 9+
- Opera 18+

<span id="page-16-0"></span>Among the mobile browsers, it should work with these:

- iOS Safari 4.0+
- Android browser 2.3+
- BlackBerry browser 7.0+

PreloadJS should work with all browsers, even Internet Explorer 6.

EaselJS has a dependency on HTML5 canvas, so your audiences should have one of the following browsers to be able to use EaseJS:

- Google Chrome 31+
- Mozilla Firefox 25+
- Internet Explorer 9+
- Opera 18+

For mobile, one of these browsers is required:

- iOS Safari 3.2+
- Opera Mini 5.0-7.0
- Android browser 2.1+
- BlackBerry browser 7.0+

## **Downloading CreateJS**

There are some ways to download and include CreateJS files into your project which are discussed in the following sections.

## **GitHub**

You can download the latest version of CreateJS and all subsets from the GitHub, as shown in the following screenshot from https://github.com/CreateJS/:

#### *Chapter 1*

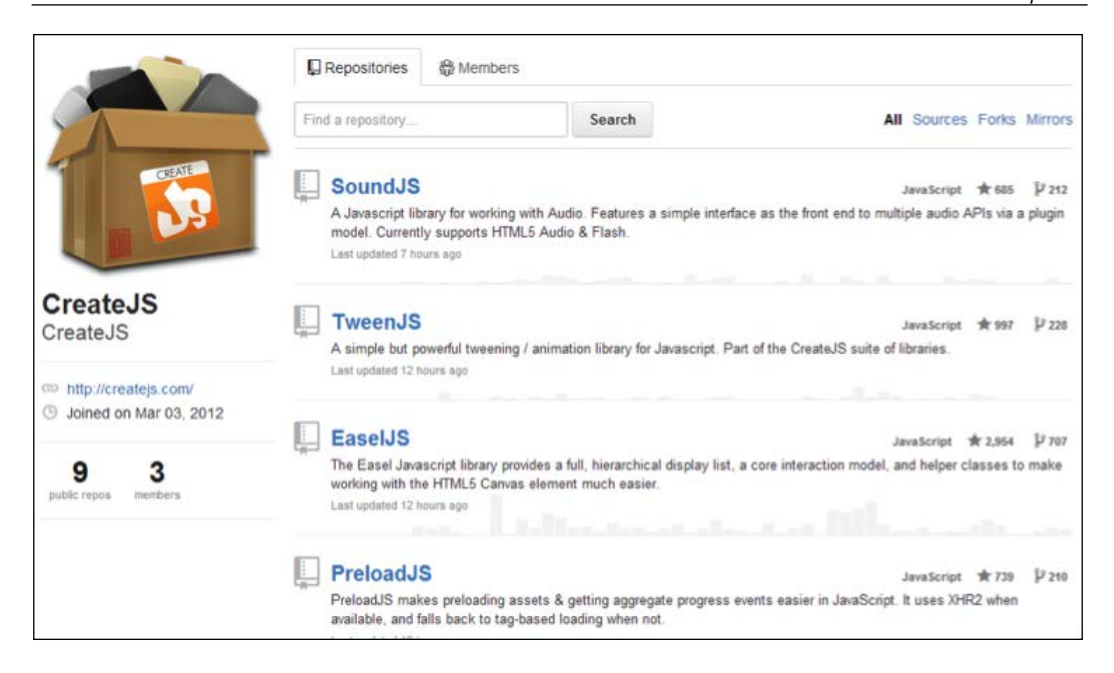

After going to each repository, you can either download the ZIP folder of the latest changes or use the Git clone command to get the source from GitHub, as shown in the following screenshot:

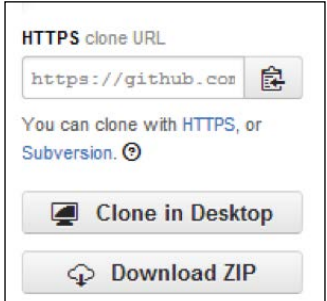

You can find this box on the right-hand side of each repository page, which helps you to get the code.

<span id="page-18-0"></span>*Installing CreateJS*

## **Understanding the Content Delivery Network**

CreateJS has a great **Content Delivery Network** (**CDN**), which contains all versions and all subset libraries hosted. You can access CDN servers from http://code.createjs.com/.

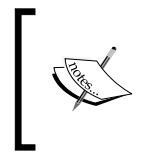

Using the CDN-hosted versions of CreateJS libraries in your project allows them to be downloaded quickly and cached across different sites using the same version of the libraries. This can reduce bandwidth costs and page load times.

You can find all versions at http://code.createjs.com/ as shown in the following screenshot:

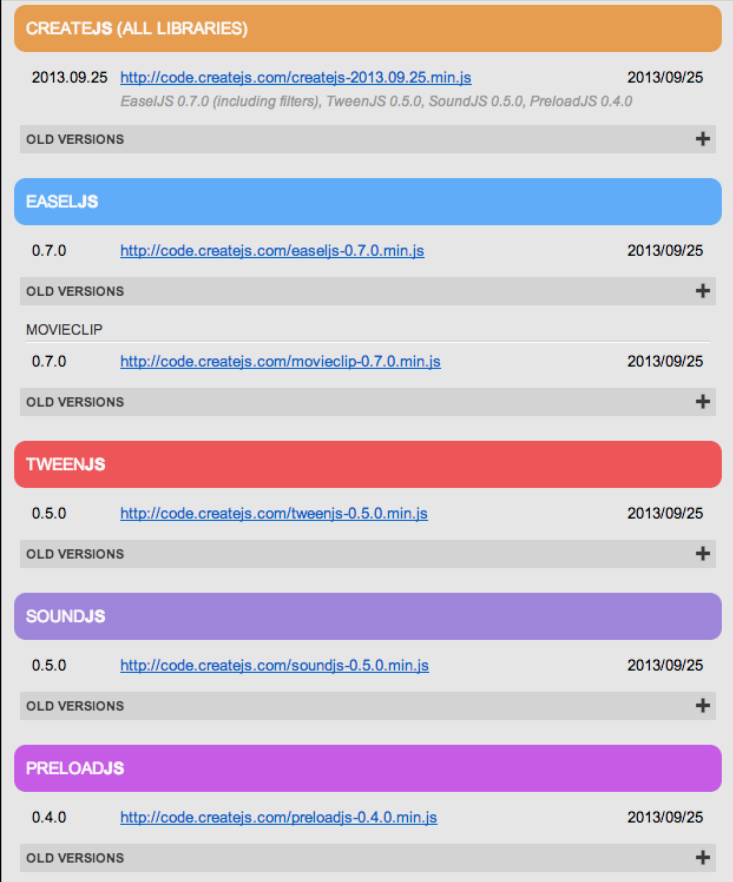

<span id="page-19-0"></span>You can also use a combined version of all subsets and libraries that contains all of the latest stable versions of all libraries, including EaselJS, TweenJS, SoundJS, and PreloadJS.

## **Setting up the libraries**

After choosing how to download the source, you need to set up the library to make it work. In this section, we are going to see how to set up the library for both production and development environments.

## **The production environment**

If you want to use CreateJS in the production environment, things will be much easier. All you need to use is a single compiled source file. For this purpose, you can either use hosted files from CreateJS CDN or build locally, and then link in locally.

### **Using CDN**

In this case, all you need to do is link  $\leq$  script... to the source of the file in the CreateJS CDN server (see the *Downloading CreateJS* section of this chapter); after that, everything should work properly.

## **The development environment**

If you want to debug, develop using CreateJS, or see how things are going on inside CreateJS, you need to use uncompiled source files.

For each library, you can find the uncompiled source files at /src/. All dependencies and source code will be here.

To use uncompiled source files, the important thing to keep in mind is that all files should be called in the correct order; otherwise, you will get some errors. Luckily, there is a file in each project that will give you hints on how to include files in the correct order. This config file is placed in  $build/config.json.$ 

**[ 9 ]**

*Installing CreateJS*

You can see an example of this config for EaselJS in the following screenshot:

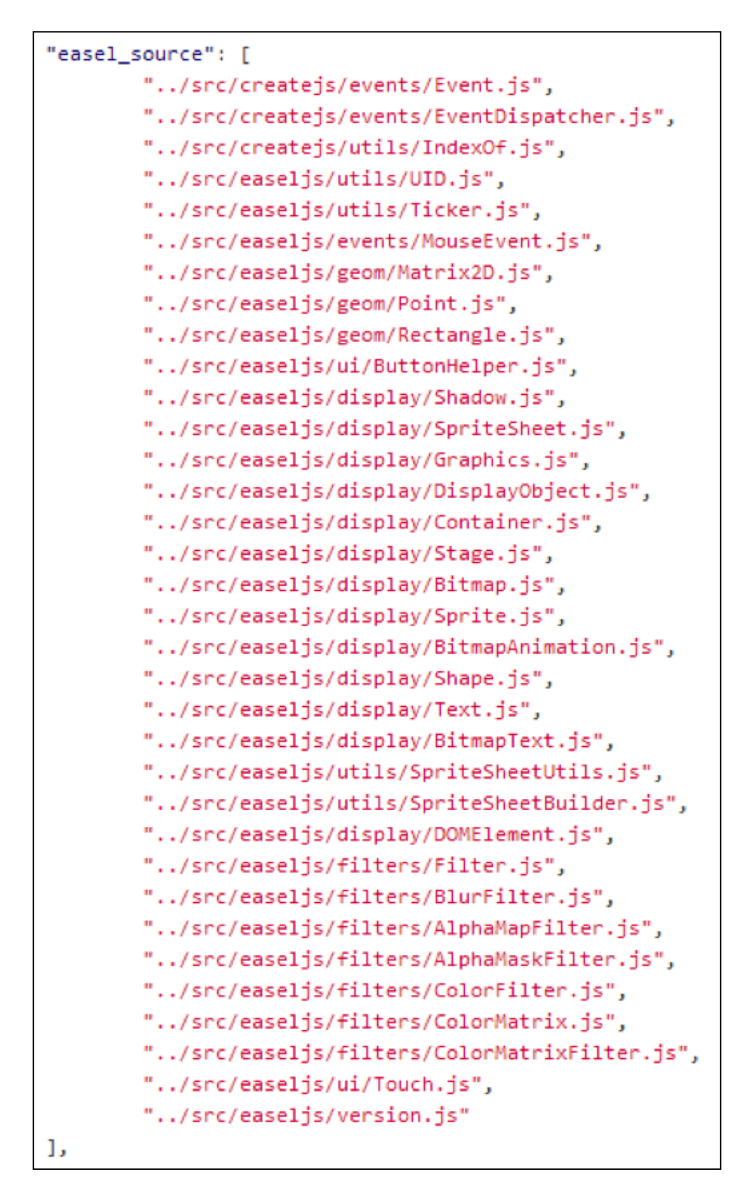

So, you have to put <script...> and load files in this order. You can find the same config file in the same location for other projects too.

<span id="page-21-0"></span>After loading all JS files, you can use the library and also put your breakpoints on the source code to trace or debug it.

## **Building the source code**

All CreateJS libraries use Grunt to make and build files, so you need to have the NodeJS and Grunt module installed (0.10.2 or greater is required).

First of all, get the latest version of NodeJS from www.nodejs.org and install it. Then go to the /build folder for the library (for example, EaselJS) and run the following commands in your command environment:

```
# Install the grunt command line utility globally 
npm install grunt-cli -g 
# Install all the dependencies from package.json
npm install
```
After executing these commands, you should obtain a result as shown in the following screenshot:

```
grunt-contrib-concat@0.3.0 node_modules/grunt-contrib-concat
grunt-contrib-copy@0.4.1 node_modules/grunt-contrib-copy
 lodash@0.9.2 node_modules/lodash
grunt-contrib-compress@0.5.2 node_modules/grunt-contrib-compress<br>├─ prettysize@0.0.3<br>├─ lazystream@0.1.0 (readable-stream@1.0.17)<br>└─ archiver@0.4.10 (readable-stream@1.0.17, iconv-lite@0.2.11)
 grunt-contrib-uglify@0.2.7 node_modules/grunt-contrib-uglify<br>├─ grunt-lib-contrib@0.6.1 (zlib-browserify@0.0.1)<br>└─ uglify-js@2.4.3 (uglify-to-browserify@1.0.1, async@0.2.9, optimist@0.3.7, source-map@0.1.31)
 grunt@0.4.1 node_modules/grunt<br>- dateformat@1.0.2-1.2.3
       - eventemitter200.4.13<br>- hooker00.2.3<br>- colors00.6.2
       - colors@0.6.2<br>- async@0.1.22<br>- which@1.0.5<br>- coffee-script@1.3.3<br>- underscore.string@2.2.1<br>- minimatch@0.2.12 (lru-cache@2.3.1, sigmund@1.0.0)<br>- minimatte@0.2.12 (lru-cache@2.3.1, sigmund@1.0.0)
        minimarcheo.c.i2 (iru-cacheez.s.i, sigmunder.o.org/<br>rimmare2.0.3 (graceful-fsel.1.14)<br>nopt@1.0.10 (abbrev@1.0.4)<br>findup-sync@0.1.2 (lodash@1.0.1)<br>glob@3.1.21 (inherits@1.0.0, graceful-fs@1.2.3)<br>js-yaml@2.0.5 (esprima@1.0.4
 grunt-contrib-yuidoc@0.4.0 node_modules/grunt-contrib-yuidoc<br>└─ yuidocjs@0.3.46 (graceful-fs@2.0.1, marked@0.2.10, rimraf@2.0.3, minimatch@0.2.12, yui@3.9.1, express@3.1.2)<br>→ build ▌
```
<span id="page-22-0"></span>After installing all dependencies, you have only one step left to build the library. Go to the library folder and run the following command:

#### **grunt build**

You should see the following result in your command environment:

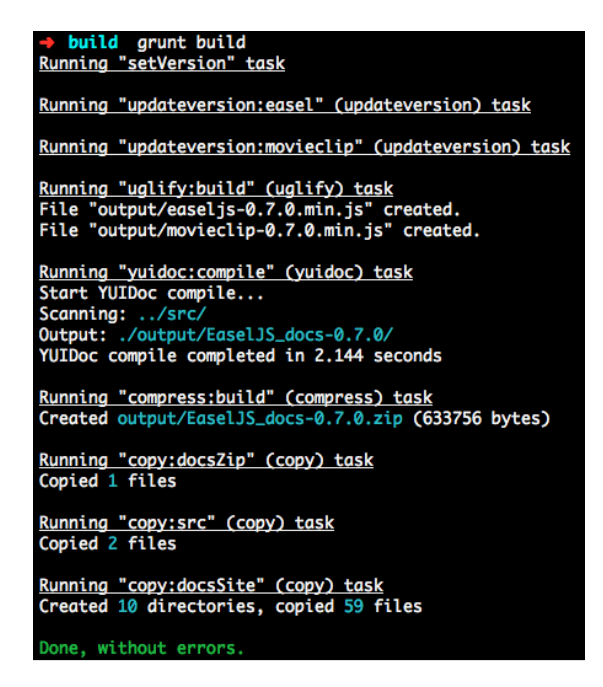

When you see the Done, without errors message, you can find your compiled file in the /lib folder of the library, named  ${PROJECT~NAME}$  {VERSION}.min.js, for example easeljs-0.7.0.min.js. This is exactly same as the files in the CDN server. You can link your script tag locally to this file and use it.

For more information about options and how to work with them, you can read the README.md file in the /build folder of each library.

## **Summary**

In this chapter, we have learned how to set up and prepare CreateJS for different environments, because as a programmer, you may want to make changes to CreateJS or customize it for yourself. We also discussed using CreateJS for the production environment, using CDN servers, and building the source code.

In the next chapter, we are going to discuss how to write the first working example with CreateJS and how to use the API.

# <span id="page-23-0"></span> $\mathbf 2$ Commencing with CreateJS

In this chapter, we are going to talk about working with basic objects and events in CreateJS and EaselJS. After learning about these topics, you can work with basic methods and functions in CreateJS to create your shapes, and control them using events.

We are going to discuss the following topics:

- Exploring CreateJS
- Working with APIs
- Methods and events

## **Exploring CreateJS**

EaselJS is one of the main CreateJS modules, which enable developers to work with Canvas elements. To work with EaselJS, we need to have a canvas element, so all shapes can be rendered into this area. After creating an instance of Stage class, we need to add displayObject to the Stage class. EaselJS supports the following features:

- **Bitmap**: This is used for the images.
- **Shape** and **Graphics**: These are used for the vector graphics.
- **SpriteSheet** and **Sprite**: These are used for the animated Bitmaps.
- **Text**: This is used for the simple text instances.
- **Container**: These hold other DisplayObjects.
- **DOMElement**: This is used to control the HTML DOM elements.

When the Stage object wraps the canvas element, all shapes and text appear in the Canvas element.

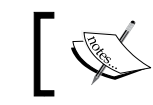

For more details, check the EaselJS documentation at http://www. createjs.com/Docs/EaselJS/modules/EaselJS.html.

Let's go through an example of creating a basic shape in EaselJS. Here, we have a canvas element with a specific height and width:

```
<canvas id="demoCanvas" width="500" height="200"></canvas>
```
CreateJS has a Stage method, which accepts a canvas element in the first parameter, and we should pass the ID of our canvas element to it:

```
var stage = new createjs.Stage("demoCanvas");
```
We now have a stage for our canvas element. In the next step, we need to create a shape:

```
var circle = new createjs. Shape() ;
circle.graphics.beginFill("red").drawCircle(0, 0, 50);
circle.x = 100;circle.y = 100;
```
#### **Downloading the example code**

You can download the example code files for all Packt books you have purchased from your account at http://www.packtpub.com. If you purchased this book elsewhere, you can visit http://www.packtpub. com/support and register to have the files e-mailed directly to you.

In the first line, a circle variable is created. It contains the Shape object from EaselJS. All Shape objects have a graphics property.

In the next line, we fill it with the color red using the beginFill method, and then in the line after that, we create a circle with the drawCircle method. The drawCircle method has three parameters; the first two parameters are used for positioning the circle (x and y axis values) and the last parameter is the radius in pixels. Thus, we have created a circle with position 0 (relative to the shape's position) and radius 50.

EaselJS supports method chaining, we can call all functions one after another, just as we have seen in our previous example of creating the circle and filling in the background color.

After creating the Shape object, we need to add it to our stage object and also update the stage as follows:

```
stage.addChild(circle);
stage.update();
```
<span id="page-25-0"></span>Keep in mind that after adding child (shape, circle, and so on), we have to call the update method from the stage object to update the stage; otherwise, the code will not run properly and we will not get the desired result. You can see the result of our simple code in the following screenshot:

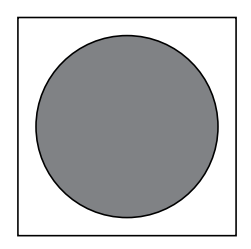

## **Working with events**

DisplayObject has a method to add events to shapes or objects. Using addEventListener, we can add an event to DisplayObject (for example, shape). This function has two mandatory arguments:

- The name of the event
- The callback function for the event

We will understand this method of working with events with the following code:

```
displayObject.addEventListener("click", handleClick);
function handleClick(event) {
  // Click happened.
}
```
In the first line, a click event is added to displayObject so that the handleClick function is called when the user clicks on the object. The handleClick function is empty in this example.

Let's consider our earlier example of the circle and add a click event to our circle. Inside the callback function of the click event, we move the circle 10 pixels to right. Here is the code for that:

```
circle.addEventListener("click", handleClick); 
function handleClick(event) { 
event.target.x += 10; 
stage.update(); 
}
```
*Commencing with CreateJS*

In the first line, we have our DisplayObject. Using addEventListener, the click event is added to the circle. Our callback handler is handleClick. Inside this function,

we can get target objects (the circle shape, in this example) and change properties of the shape (for example, width, height, or position) via the event variable.

event.target is the target shape object. In every callback function call, we add the x property with 10 and then call the update function from the stage object. We have to call the update function after changing properties in order to apply changes.

Remember that to add events to DisplayObject, we need to add an event listener first and then add displayObject to the stage. Here is the complete source code for our example:

```
var stage = new createjs.Stage("demoCanvas");
var circle = new createjs. Shape();
circle.graphics.beginFill("red").drawCircle(0, 0, 50);
circle.x = 100;circle.y = 100;circle.addEventListener("click", handleClick); 
function handleClick(event) { 
   event.target.x += 10; 
   stage.update(); 
}
stage.addChild(circle);
stage.update();
```
EaselJS has many more events, and you can use all of them in the same example explained previously.

<span id="page-27-0"></span>Currently DisplayObjects supports the following events:

- click: The user clicks and releases the mouse
- dblclick: The user double-clicks the mouse
- mousedown: The user clicks the mouse
- mouseout: The user moves the mouse pointer away from an object
- mouseover: The user moves the mouse pointer over an object
- pressmove: The user clicks the mouse and then moves it
- pressup: The user releases the mouse either over or outside the object
- rollout: The user rolls away from a child element
- rollover: The user rolls over a child element

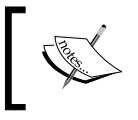

For more details, refer to http://www.createjs.com/Docs/ EaselJS/classes/DisplayObject.html#events.

## **Summary**

In this chapter, we have learned how to work with the basic functions and events of CreateJS and EaselJS. We have learned how to create a stage object in EaselJS, what DisplayObject is, and how to append them to the stage object.

We also created the first simple shape in EaselJS, a circle. In the last part of the chapter, we discussed how to add an event listener to an object in EaselJS.

In the next chapter, we are going to go through complex examples to create a drag-and-drop interaction and use mouse events in EaselJS.

## <span id="page-29-0"></span> $\boldsymbol{\mathcal{S}}$ Working with Drag-and-drop **Interactions**

In this chapter, we will go through the basic events and callbacks of CreateJS to make a **drag-and-drop** feature. After reading this chapter, you will be able to understand common events of objects in CreateJS and also how to change properties such as width or height. We will cover the following topics in this chapter:

- Scenarios for drag-and-drop
- Mouse events
- Creating an example to drag-and-drop

## **The scenario**

All we need to do to create a drag-and-drop feature is to bind events to DisplayObject on the Stage object (such as a circle) and then change the x and y axes of the target object continuously as the mouse is moved. Fortunately, CreateJS provides many events on mouseover, and we can use them to achieve our goals.

In further sections, we will see how we can bind events to objects and get information from the mouse cursor. We will also see how to change the properties of an object or shape in the Stage object.

<span id="page-30-0"></span>*Working with Drag-and-drop Interactions*

## **Understanding the on function**

In EaselJS, you can get access to all mouse events, such as click, mouse up, and so on. A MouseEvent instance is passed as the only parameter for all mouse event callbacks. It includes the stageX and stageY properties, which indicate the cursor's position relative to the stage coordinates.

In the following example, pressed will be logged on to the console when the mouse is clicked over the circle; thereafter, mouse moves will be logged whenever the mouse moves until the mouse is released.

```
circle.on("mousedown", function(mousedownEvent) {
     console.log("pressed");
     circle.on("pressmove", function(moveEvent) { 
         console.log("mouse moved: 
           "+moveEvent.stageX+","+moveEvent.stageY); 
     });
});
```
As you can see, we can simply bind a mouse event to our DisplayObject object and then read or alter the properties on each event callback. The following screenshot displays the output of the previous example along with the details of mouse events:

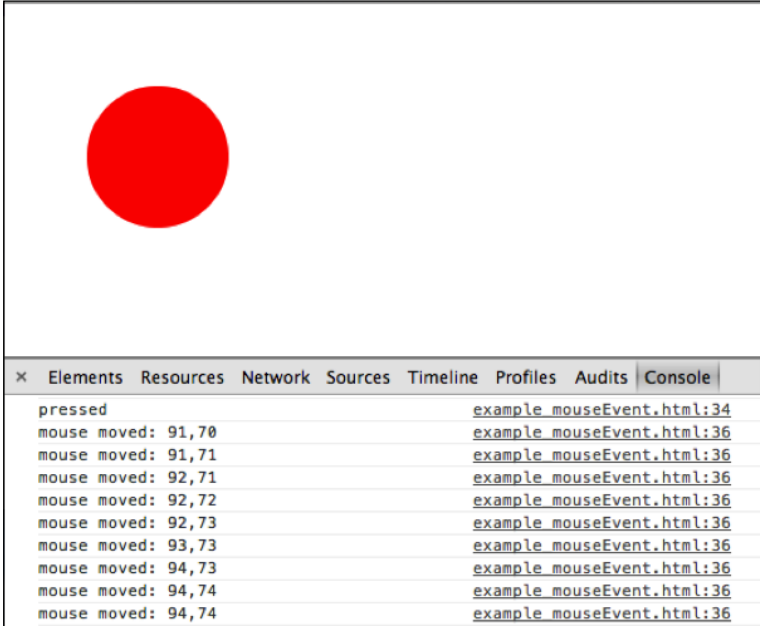

In the next section, we will put all these things together and create a simple drag-and-drop interaction.

## <span id="page-31-0"></span>**Creating a drag-and-drop interaction**

We learned in the previous chapter that the first requirement for working with EaselJS is to create a Stage object and then append all the DisplayObject objects to it. Suppose we have a Canvas element with the ID demoCanvas. We will need the following code for the same:

```
var stage = new createjs.Stage("demoCanvas");
```
If you want to track the movement of mouse cursor events when the mouse cursor leaves the Canvas element, mouseMoveOutsideproperty should be set to true:

```
stage.mouseMoveOutside = true;
```
In the next step, a circle will be created:

```
var circle = new createjs. Shape();
circle.graphics.beginFill("red").drawCircle(0, 0, 50);
```
And, of course, we have to add our shape to the stage element shown as follows:

```
stage.addChild(circle);
```
Now, it's time to bind functions to the mousedown and pressmove events:

```
circle.on("mousedown", function (evt) {
   var offset = \{ x: evt.target.x - evt.stageX,
         y: evt.target.y - evt.stageY
     };
     circle.on("pressmove", function (ev) {
        ev.target.x = ev.stageX + offset.x; ev.target.y = ev.stageY + offset.y;
         stage.update();
     });
});
```
As you can see, we have set a callback function for the mousedown event of our display object, circle. Inside the anonymous function, there is an offset variable that has two properties,  $x$  and  $y$ . These properties collect the offset values of the mouse cursor on every mouse down within the shape (circle in this example), so we can use this offset value to change the position of the circle. In this example,  $x$  or  $y$ could be between +50 and -50.

After that, an anonymous function is added to the pressmove event of the shape.

<span id="page-32-0"></span>*Working with Drag-and-drop Interactions*

Inside the next anonymous function for the pressmove event, we have two lines of code. Both calculate the position of the mouse cursor and then alter the coordinates of the target shape. ev.stageX and ev.stageY always give you the coordinates of the mouse cursor within the stage. Therefore, using these properties, we can change the coordinates of the target shape correctly.

Everything is ready now, but there's one last step we should perform to complete the challenge. As we learned earlier in EaselJS, we should call the update function in order to update the stage after making any changes in objects in the stage event. In the drag-and-drop example, we are changing the coordinates of the target shape continuously. Therefore, we also have to update the Stage event continuously; the question is how. The answer to this question is that we have to call stage.update() on the call for each event as follows:

```
stage.update();
```
EaselJS will update the stage event after each change to the coordinates of the circle.

## **The complete example**

Here you can see the whole source code for creating a simple drag-and-drop interaction:

```
stage = new createjs.Stage("demoCanvas");
stage.mouseMoveOutside = true;
var circle = new createjs. Shape();
circle.graphics.beginFill("red").drawCircle(100, 100, 50);
stage.addChild(circle);
circle.on("mousedown", function(evt) {
    var offset = \{ x: evt.target.x - evt.stageX,
         y: evt.target.y - evt.stageY
     };
     circle.on("pressmove", function(ev) {
        ev.target.x = ev.stageX + offset.x; ev.target.y = ev.stageY + offset.y;
         stage.update();
     });
});
stage.update();
```
<span id="page-33-0"></span>After running the example, you should see a red circle, as shown in the following screenshot. By clicking and dragging the circle, the coordinates of the circle will be changed.

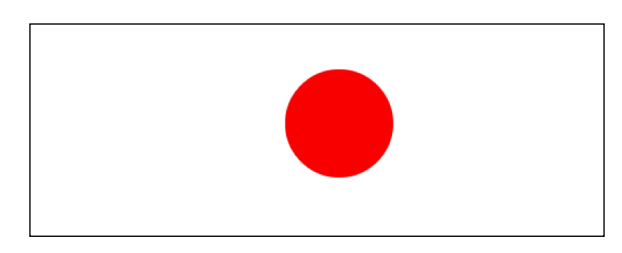

## **Summary**

In this chapter, we have learned how to work with the mousedown and pressmove events, how to change object properties, and also how to update the stage event continuously using EaselJS features. With a combination of all the mentioned features, we can build an animation or say drag-and-drop interactions with CreateJS.

In the next chapter, we will discuss working with the animation and transformation of objects with CreateJS to develop awesome animations in browsers.

## <span id="page-35-0"></span> $\overline{4}$ Performing Animation and Transforming Function

Now that you have learned how to work with events and callbacks in the previous chapter, it's time to move ahead and work with the Animation and Transforming function. This chapter is supposed to be more interactive than the previous chapter, because we are going to talk about and use the Animation and Transforming function of CreateJS. In this chapter, we use *TweenJS* and *EaselJS* to create basic animation in browsers.

You can then use these functions to create more innovative animations.

In this chapter, we will cover the following topics:

- Creating animations with CreateJS
- Understanding TweenJS
- Understanding the TweenJS API
- Creating simple animations
- Transforming shapes
- Understanding Sprite Sheets
- Developing animations using Sprite Sheet

## **Creating animations with CreateJS**

As you may already know, creating animations in web browsers during web development is a difficult job because you have to write code that has to work in all browsers; this is called *browser compatibility*. The good news is that CreateJS provides modules to write and develop animations in web browsers without thinking about browser compatibility. CreateJS modules can do this job very well and all you need to do is work with *CreateJS API*.
*Performing Animation and Transforming Function*

## **Understanding TweenJS**

TweenJS is one of the modules of CreateJS that helps you develop animations in web browsers. We will now introduce TweenJS.

*The TweenJS JavaScript library provides a simple but powerful tweening interface. It supports tweening of both numeric object properties and CSS style properties, and allows you to chain tweens and actions together to create complex sequences.—TweenJS API Documentation*

For more information on TweenJS, please refer to the official documentation at:

http://www.createjs.com/Docs/TweenJS/modules/TweenJS.html

#### **What is tweening?**

Let us understand precisely what tweening means:

*Inbetweening or tweening is the process of generating intermediate frames between*  two images to give the appearance that the first image evolves smoothly into the *second image.—Wikipedia*

For more information on tweening, visit:

http://en.wikipedia.org/wiki/Tweening

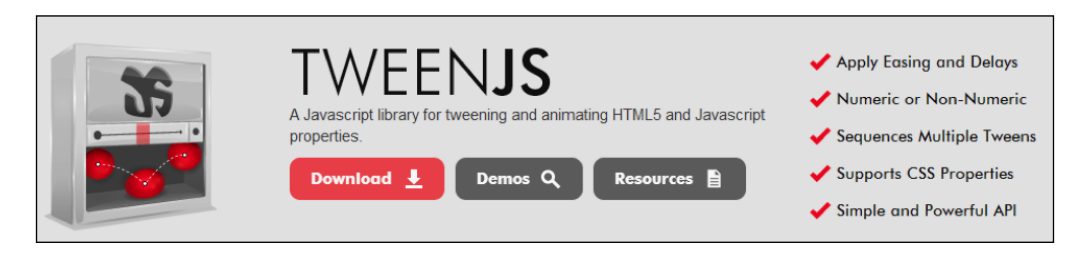

The same as other CreateJS subsets, TweenJS contains many functions and methods; however, we are going to work with and create examples for specific basic methods, based on which you can read the rest of the documentation of TweenJS to create more complex animations.

## **Understanding API and methods of TweenJS**

In order to create animations in TweenJS, you don't have to work with a lot of methods. There are a few functions that help you to create animations. Following are all the methods with a brief description:

- get: It returns a new tween instance.
- to: It queues a tween from the current values to the target properties.
- set: It queues an action to set the specified properties on the specified target.
- wait: It queues a wait (essentially an empty tween).
- call: It queues an action to call the specified function.
- play: It queues an action to play (un-pause) the specified tween.
- pause: It queues an action to pause the specified tween.

The following is an example of using the Tweening API:

```
var tween = createjs.Tween.get(myTarget).to({x:}300,400).
set({label:"hello!"}).wait(500).to({alpha:0,visible:false},1000).
call(onComplete);
```
The previous example will create a tween, which:

- Tweens the target to an x value of 300 with duration 400ms and sets its label to hello!.
- Waits 500ms.
- Tweens the target's alpha property to 0 with duration 1s and sets the visible property to false.
- Finally, calls the onComplete function.

#### **Creating a simple animation**

Now, it's time to create our simplest animation with TweenJS. It is a simple but powerful API, which gives you the ability to develop animations with *method chaining*.

#### **Scenario**

The animation has a red ball that comes from the top of the Canvas element and then drops down.

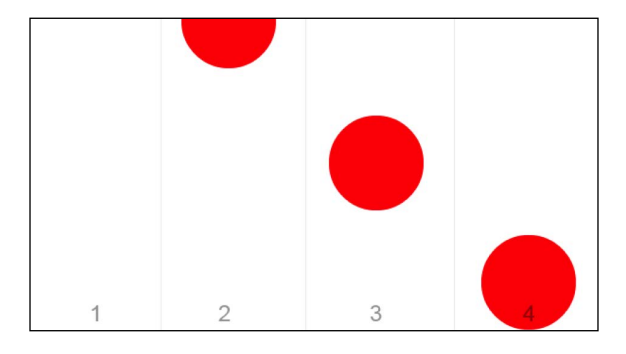

In the preceding screenshot, you can see all the steps of our simple animation; consequently, you can predict what we need to do to prepare this animation. In our animation,

we are going to use two methods: get and to.

The following is the complete source code for our animation:

```
var canvas = document.getElementById("canvas");
var stage = new createjs.Stage(canvas);
var ball = new createjs. Shape();
ball.graphics.beginFill("#FF0000").drawCircle(0, 0, 50);
ball.x = 200;ball.y = -50;var tween = createjs.Tween.get(ball) to({
  y: 300
}, 1500, createjs.Ease.bounceOut);
stage.addChild(ball);
createjs.Ticker.addEventListener("tick", stage);
```
In the second and third line of the JavaScript code snippet, two variables are declared, namely; the canvas and stage objects. In the next line, the ball variable is declared, which contains our shape object. In the following line, we drew a red circle with the drawCircle method (we have discussed about the drawCircle method in the previous chapter). Then, in order to set the coordinates of our shape object outside the viewport, we set the  $x$  axis to -50 px.

After this, we created a tween variable, which holds the Tween object; then, using the TweenJS method chaining, the to method is called with duration of 1500 ms and the y property set to 300 px. The third parameter of the to method represents the ease function of tween, which we set to bounceOut in this example.

In the following lines, the ball variable is added to Stage and the tick event is added to the Ticker class to keep Stage updated while the animation is playing. You can also find the Canvas element in line 30, using which all animations and shapes are rendered in this element.

#### **Transforming shapes**

CreateJS provides some functions to transform shapes easily on Stage. Each DisplayObject has a setTransform method that allows the transforming of a DisplayObject (like a circle).

The following shortcut method is used to quickly set the transform properties on the display object. All its parameters are optional. Omitted parameters will have the default value set.

```
setTransform([x=0] [y=0] [scaleX=1] [scaleY=1] [rotation=0] [skewX=0] 
[skewY=0] [regX=0] [regY=0])
```
This was taken from:

```
http://www.createjs.com/Docs/EaselJS/classes/Shape.html#method_
setTransform
```
Furthermore, you can change all the properties via DisplayObject directly (like scaleY and scaleX) as shown in the following example:

```
displayObject.setTransform(100, 100, 2, 2);
```
#### **An example of Transforming function**

As an instance of using the shape transforming feature with CreateJS, we are going to extend our previous example:

```
var angle = 0;
window.ball;
var canvas = document.getElementById("canvas");
var stage = new createjs.Stage(canvas);
ball = new createjs-Shape();
```
 $-$  [ 29 ]  $-$ 

*Performing Animation and Transforming Function*

```
ball.graphics.beginFill("#FF0000").drawCircle(0, 0, 50);
ball.x = 200;ball.y = 300;stage.addChild(ball);
function tick(event) {
   angle += 0.025;
   var scale = Math.cos(angle);
   ball.setTransform(ball.x, ball.y, scale, scale);
   stage.update(event);
}
createjs.Ticker.addEventListener("tick", tick);
```
In this example, we have a red circle, similar to the previous example of tweening. We set the coordinates of the circle to 200 and 300 and added the circle to the stage object. In the next line, we have a tick function that transforms the shape of the circle. Inside this function, we have an angle variable that increases with each call. We then set the ballx and bally coordinates to the cosine of the angle variable. The transforming done is similar to the following screenshot:

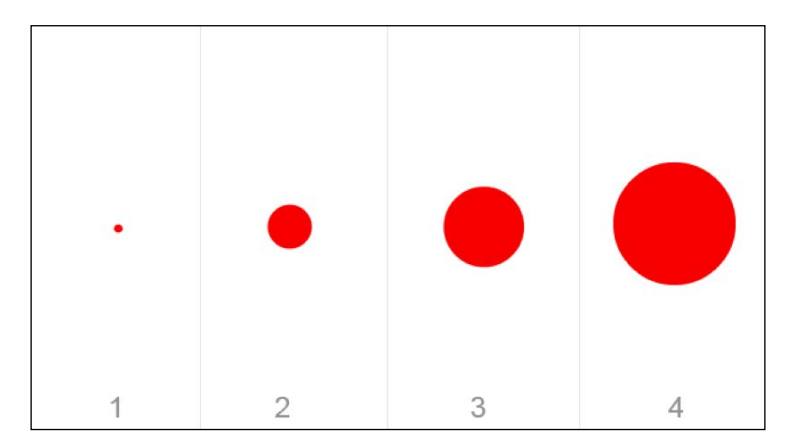

This is a basic example of transforming shapes in CreateJS, but obviously you can develop and create better transforming by playing with a shape's properties and values.

#### **Understanding Sprite Sheet**

In this section, we will discuss about the EaselJS feature to make an animation using a series of images. This feature is called **Sprite Sheet**. A Sprite Sheet combines a series of images or frames of an animation to produce 2D or 3D animation. For instance, if you want to animate a hero that is walking, we can combine all frames of the walking character into a single image, and then make the animation using the Sprite Sheet feature of EaselJS.

The following is a series of images (animation frames) that are combined into a single image:

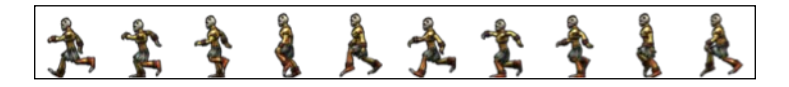

In the next section, you will learn how to use the Sprite Sheet feature to develop animations.

#### **Developing animations using Sprite Sheet**

Let's start by understanding the SpriteSheet class. This class is used to initialize the Sprite Sheet feature and encapsulate its properties and configurations. After creating the SpriteSheet class, we can use its methods to control the animation.

The basic configuration of this class has three mandatory properties:

- The image or images to use for animation frames.
- The position of each image, which can be defined using a single value for all frames or even with an individual configuration for each frame.
- The representation of the animation, which can be defined by a start and end frame or with individual values for each frame.

The following is a code snippet defines the configuration for the SpriteSheet class:

```
data = \{ // list of images or image URIs to use. SpriteSheet can handle 
preloading.
   // the order dictates their index value for frame definition.
```

```
images: [image1, "path/to/image2.png"],
   // the simple way to define frames, only requires frame size because 
frames are consecutive:
   // define frame width/height, and optionally the frame count and 
registration point x/y.
   // if count is omitted, it will be calculated automatically based on 
image dimensions.
frames: {width:64, height:64, count:20, regX: 32, regY:64},
// OR, the complex way that defines individual rects for frames.
   // The 5th value is the image index per the list defined in "images" 
(defaults to 0).
frames: [
   // x, y, width, height, imageIndex, regX, regY
   [0,0,64,64,0,32,64],
   [64,0,96,64,0]
],
   // simple animation definitions. Define a consecutive range of 
frames (begin to end inclusive).
   // optionally define a "next" animation to sequence to (or false to 
stop) and a playback "speed".
animations: {
   // start, end, next, speed
run: [0,8],
jump: [9,12,"run",2]
}
// the complex approach which specifies every frame in the animation 
by index.
animations: {
   run: {
   frames: [1,2,3,3,2,1]
   },
   jump: {
     frames: [1,4,5,6,1],
    next: "run",
    speed: 2
   },
stand: { frames: [7] }
   }
}
```
The following is a sample configuration for the SpriteSheet class:

```
var data = \{ images: ["sprites.jpg"],
   frames: { width:50, height:20 },
   animations: { 
     run:[0,4], 
     jump:[5,8,"run"]
   }
};
```
This is explained more in detail at: http://www.createjs.com/Docs/EaselJS/ classes/SpriteSheet.html

Now, we will develop a simple walking animation using Sprite Sheets. The following is our sprite image that will be used for the animation frames:

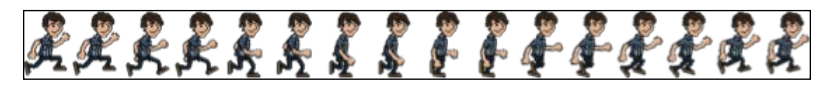

```
Sprite image
```
The next step is to configure our SpriteSheet class. The following is the configuration:

```
var data = \{ "animations":
   {
     "run": [0, 15]
   },
   "images": ["running.png"],
   "frames": {
     "height": 70,
     "width": 51,
     "regX": 0,
     "regY": 0,
     "count": 16
   }
};
```
We have a total of 16 frames for our animation; hence, the *run* frameset that defines the frames of the animation, starts from 0 and extends till 15. We defined the path of the sprite image. We then defined the configuration of the frames with height 70, width 51 (this is the width of each individual image), and a count of 16 that refers to the number of frames.

*Performing Animation and Transforming Function*

The following is the complete source code for the animation:

```
stage = new createjs.Stage(document.getElementById("canvas"));
varss = new createjs.SpriteSheet({
   "animations":
   {
     "run": [0, 15]
   },
   "images": ["running.png"],
   "frames": {
     "height": 70,
     "width": 51,
     "regX": 0,
     "regY": 0,
     "count": 16
   }
});
var grant = new createjs. Sprite(ss, "run");
stage.addChild(grant);
createjs.Ticker.setFPS(40);
createjs.Ticker.addEventListener("tick", stage);
```
As seen in previous examples, first we defined the stage using the Stage class. After that, the SpriteSheet class was initiated using the configuration, and then we passed the object to the Sprite class to start the animation. The second parameter for the Sprite class defines the starting frameset for animation. Finally, we added the Sprite object to the stage with the addChild method.

It's important to add the tick event to the Ticker class and pass the Stage object to it to start the animation; otherwise, you will see a blank screen. Furthermore, using the Ticker class and setFPS method, we can control the ratio of rendering the animation.

The following image shows a preview of our Sprite Sheet example:

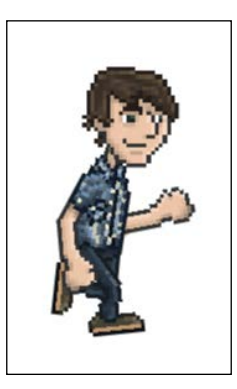

#### **Summary**

In this chapter, we have learned how to develop and create animations with TweenJS and EaselJS. We discussed in detail about working with chaining methods in TweenJS, callback functions in animations, and also how to change a shape's properties with TweenJS functions. We then learned how to transform with EaselJS in order to change a shape's properties like rotation or scale. We then went on to learn about utilizing the Sprite Sheet feature to create animated characters.

In the next chapter, we will discuss about caching techniques in CreateJS and how to improve the performance of applications using cache.

# 5 Utilizing Caching in EaselJS

As you know, after developing an animation, it's very important to work on the performance issues to make it smooth. The performance of rendering animations varies between browsers but there are some techniques like caching that can simply improve the performance. In this chapter, we will learn how to make better and smooth animations or drawings using the *EaselJS* caching system of DisplayObject.

In this chapter, we will cover the following topics:

- Exploring the caching feature of EaselJS
- Understanding the cache method
- Example of using cache
- Using cache in animations
- Using cache with Bitmap

## **Exploring the caching feature of EaselJS**

In EaselJS, when you have a shape, or even better, an instance of the DisplayObject that doesn't change frequently, it's better to use the *cache* function to cache it in a different Canvas element. This technique will help you use EaselJS in the drawing process to animate and render animations or drawings smoothly, as the shapes don't need to be rendered with every tick.

It is basically the main idea of using the cache method in the DisplayObject class. All you need to do is learn more about using the cache method in EaselJS. In further sections, we will go through methods, their usage, and how to create animations with caching.

#### **Understanding the cache method**

In order to understand how caching a DisplayObject works in EaselJS, we take the example of an imaginary canvas area so that the cached elements get rendered into it and each time you need to update the target shape, you call the cache method again.

You can see the definition of the cache method inside the DisplayObject class in the following piece of code:

```
cache (x, y, width, height, [scale=1])
```
*Draws the display object into a new canvas, which is then used for subsequent draws. For complex content that does not change frequently (ex. a Container with many children that do not move, or a complex vector Shape), this can provide for much faster rendering because the content does not need to be re-rendered each tick. The cached display object can be moved, rotated, faded, etc freely, however if its content changes, you must manually update the cache by calling updateCache () or* cache() *again. You must specify the cache area via the x, y, w, and h parameters. This defines the rectangle that will be rendered and cached using this display object's coordinates.*

This has been taken from:

```
http://www.createjs.com/Docs/EaselJS/classes/DisplayObject.
html#method_cache
```
As you can see, the cache method accepts four mandatory and one optional parameter. The first and second parameters define the *coordinate* of the cache area; the third and fourth parameters define the *width* and *height* of the cache area. Using the last parameter, you can define the *scale of shape* inside the cache area. By default it is set as 1, but you can change it.

#### **Example of using cache**

Now it's time to see an example of using the cache method in EaselJS. The following piece of code uses the cache method to render a circle into a canvas element:

```
var shape = new createjs. Shape();
shape.graphics.beginFill("#ff0000").drawCircle(0, 0, 25);
shape.cache(-25, -25, 50, 50);
```
In the first line, we created a shape using the Shape class, filled it with red color, and then rendered it at (0, 0) with a radius of 25. In the third line, you will notice the use of the cache method. In this line, a *cache area* is created at -25, -25 with a width and height of 50.

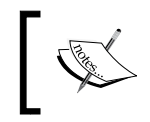

In order to update the target shape (the shape variable in the above example), you need to call the cache or updateCache method with all new parameters again.

The complete source code and result is as follows:

```
<!DOCTYPE html>
<html>
<head>
<meta http-equiv="content-type" content="text/html;
    charset=UTF-8">
<title>Cache method in EaselJS</title>
<script type='text/javascript' src='createjs.js'></script>
<script type='text/javascript'>
window.onload=function() {
   var canvas = document.getElementById("testCanvas");
  var stage = new createjs.Stage(canvas);
  var shape = new createjs. Shape();
   shape.graphics.beginFill("#ff0000").drawCircle(0, 0, 25); 
   shape.cache(-25, -25, 50, 50);
   stage.addChild(shape);
   stage.update();
}
</script>
</head>
<body>
<canvas id="testCanvas" width="400" height="100" style="border: 
1px solid black;"></canvas>
</body>
</html>
```
**[ 39 ]**

The above source code is the completed example of using the cache method in EaselJS. The result of this source code is as shown in the following screenshot:

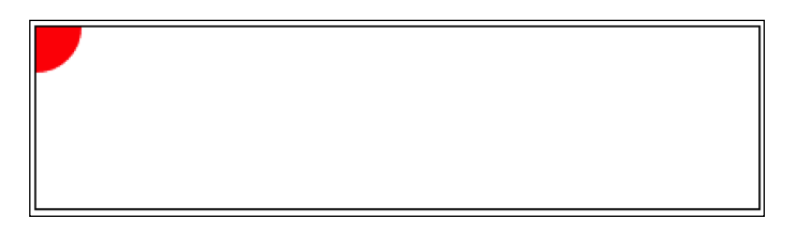

## **Using cache in complex shapes and animations**

Caching in EaselJS comes in handy when you have a complex shape or animation in your canvas. In most cases, complex shapes with details shouldn't get rendered in every tick. So you can simply use the cache method to cache it in order to prevent rendering overhead.

Now we will see a complex example from the EaselJS library (source: https:// github.com/CreateJS/EaselJS/blob/master/examples/Cache.html) and the effect of using a cache technique on that. In this animation, we will create about *200* complex circles and move them on each tick. There is a checkbox on the page that controls the enabling or disabling of caching for all shapes inside the canvas area using cache and uncache methods.

The following screenshot shows us a preview of our animation (notice the checkbox):

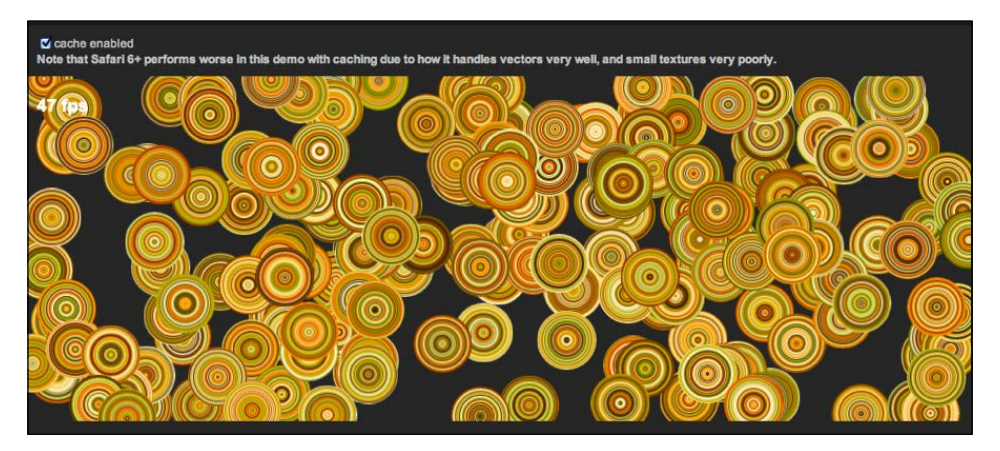

There are three main functions that handle this animation and all the logics; init, tick, and toggleCache. We will discuss each one of them separately.

In the first lines of the code, we will use the following variables:

```
var canvas;
var stage;
var shape;
varcircleRadius= 30;
var rings = 30;
```
The first variable holds the canvas element, the second one is used for the Stage object, the shape variable is used to draw shapes on the stage, and circleRadius and rings are used for basic settings of circles. circleRadius is used to define the radius of each circle and rings is used to define the number of rings inside each circle.

The following code shows the the basic init method that draws all shapes and prepares the stage:

```
Function init() {
   // create a new stage and point it at our canvas:
   canvas = document.getElementById("testCanvas");
   stage = new createjs.Stage(canvas);
   // create a large number of slightly complex vector shapes, 
and give them random positions and velocities:
   var colors = ["#828b20", "#b0ac31", "#cbc53d", "#fad779", "#f9e4ad", 
"#faf2db", "#563512", "#9b4a0b", "#d36600", "#fe8a00", "#f9a71f"];
  for(var i= 0; i< 200; i++) {
    shape = new createjs. Shape() ;
      for(var j = rings; j > 0; j--) {
         shape.graphics.beginFill(colors
         [Math.random() * colors.length | 0])
         .drawCircle(0, 0, circleRadius * j / rings);
     }
    shape.x = Math.random() * canvas.width;
    shape.y = Math.random() * canvas.height;
    shape.velX = Math.random() * 10 - 5;
    shape.velY = Math.random() * 10 - 5;
     stage.addChild(shape);
   }
   // add a text object to output the current FPS:
```

```
 fpsLabel = new createjs.Text("-- fps", "bold 18px Arial", "#FFF");
   stage.addChild(fpsLabel);
  fpsLabel.x = 10;fpsLabel.y = 20; // start the tick and point it at the window so we can do some 
work before updating the stage:
   createjs.Ticker.addEventListener("tick", tick);
   createjs.Ticker.setFPS(50);
}
```
This code is used to create the stage and all shape objects. In lines 3 and 4, the Stage object is created. In line 8, we defined random colors for circle rings. After that, we have used a *for-loop*, which draws 200 different circles with random positions on the stage. We have another for-loop to draw rings inside the circles in line 12.

In our animation, we have a label that indicates the **Frames per Second** (**FPS)** rate on each tick. So, in lines 28 to 31, we have defined our label properties. In line 34, the Ticker class is created and in line 36, the FPS of the animation is set to 50.

After the init function, we have a tick function that will be called on each tick by EaselJS:

```
function tick(event) {
   var w = canvas.width;
  var h = \text{canvas.height};
  var l = stage.getNumber() - 1; // iterate through all the children and move them according to 
their velocity:
  for(var i= 1; i< 1; i++) {
    var shape = stage.getChildAt(i);shape.x = (shape.x + shape.velX + w) % w;
    shape.y = (shape.y + shape.velY + h) % h;
 }
   fpsLabel.text = Math.round(createjs.Ticker.getMeasuredFPS()) + 
     " fps";
   // draw the updates to stage:
   stage.update(event);
}
```
The main job of the above init function is to change the position of all the circles on the stage on each tick, set the current FPS rate to the label, and then update the stage. The reason there is -1 in line 4 is to exclude the label object from children; keep in mind that we only need to change the position of all the circles.

The last function is the toggleCache function. This method enables or disables caching for all circles:

```
function toggleCache(value) {
   // iterate all the children except the fpsLabel, and set up the 
cache:
 var 1 = stage.getNumChildren() - 1;
 for(var i= 0; i< 1; i++) {
   var shape = stage.getChildAt(i); if (value) {
       shape.cache(-circleRadius, -circleRadius, circleRadius * 2,
          circleRadius * 2);
     } else {
       shape.uncache();
     }
  }
}
```
This function is called only when you check or uncheck the checkbox on the page so it enables or disables caching for all circle objects on stage. There is a for-loop that iterates over all circle shapes and calls the cache or uncache method according to the status of the checkbox. Consequently, the caching for circle shapes will be enabled or disabled.

By clicking on the checkbox, you can obviously see that the animation rendering gets smoother when caching is enabled.

Finally, you can find the complete source code of our animation on the Packt website.

### **Caching Bitmap**

In this section, we will utilize the cache method with Bitmap and AlphaMaskFilter to develop a reflection effect in EaselJS. The target is to load an image and create a Bitmap class to draw the image. Then, clone the Bitmap image, change the rotation and add a gradient background, and use AlphaMaskFilter to create the reflection effect.

*Utilizing Caching in EaselJS*

The following screenshot is a preview of the result:

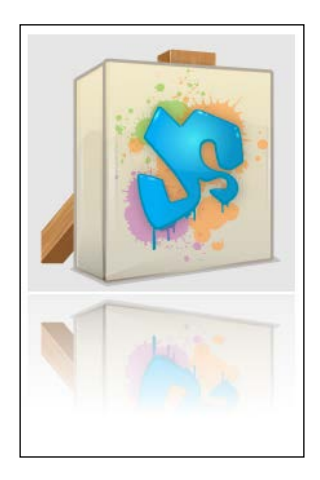

The following is the source code of this example:

```
function init() {
  var canvas = document.getElementById("canvas");
  var stage = new createjs.Stage(canvas);
 var image = new Image();
  image.src = "easeljs.png";
  //wait to load the image
  image.onload = function(evt) {
    var bitmap = new createjs.Bitmap(evt.target);
    var width = bitmap.image.width;
   var height = bitemap.time.height;
    //clone the existing bitmap to use as reflection
    var reflectBitmap = bitmap.clone();
    reflectBitmap.regY = height;
    reflectBitmap.rotation = 180;
    //to add a padding from the main bitmap
   reflectBitmap.y = height + 2;
    reflectBitmap.scaleX = -1;
    var maskShape = new createjs.Shape();
```

```
 var graphics = maskShape.graphics;
     //add reflection effect
     graphics.beginLinearGradientFill(["rgba(255, 255, 255, 0)"
       , "rgba(255, 255, 255, 0.6)"], [0.5, 1], 0, 10, 0, height);
     graphics.drawRect(0, 0, width, height);
     graphics.endFill();
     maskShape.cache(0, 0, width, height);
     reflectBitmap.filters = 
       [new createjs.AlphaMaskFilter(maskShape.cacheCanvas)];
     reflectBitmap.cache(0, 0, width, height);
     //add both pictures
     stage.addChild(bitmap);
     stage.addChild(reflectBitmap);
     stage.update();
   }
}
```
As seen in previous examples, firstly, we created the Stage class. Then, in order to load the image, we used the Image class and passed the address of the image to the src property. The Image class has an onload event, which helps developers know when the image is loaded completely. We used this event to execute other parts of the application correctly.

After that, we used a Bitmap class and passed the image parameter from the Image class to it. Because we need the width and height of the picture, we saved them into two different variables called width and height. At this moment, we have the first picture but we should have one more picture to create the reflection effect. So, we used the clone function to duplicate the image. In order to change the rotation, scale, and coordination of the second image, we changed the regy, rotation, y, and scaleX properties.

After that, a new shape is created using the Shape class. This is the mask layer that will be used for the AlphaMaskFilter. Then, we added a linear background to it to create the reflection effect and cached it using the cache function. Finally, an AlphaMaskFilter is added to the second picture (a cloned Bitmap class) and this shape is used as the mask layer. The second picture is also cached again. Both pictures are added to Stage using the addChild function and Stage is also updated with the update function.

*Utilizing Caching in EaselJS*

## **Summary**

In this chapter, we have learned how to work with the cache method in EaselJS to create better drawings and animations on the canvas. The reason we use caching in EaselJS is to provide better and faster animation rendering in browsers and also use fewer resources while rendering the animations or drawings. In the next section, we discussed about using the cache method with the Bitmap class to create the reflection effect.

In the next chapter, we will talk about applying filters in canvas with EaselJS, which is one of the best features of EaselJS, and you can make fantastic stuff with this feature.

# 6 Using Filters in EaselJS

One of the great features of CreateJS is the ability to play with filters and apply various filters to pictures and shapes easily. CreateJS makes it easy by providing a Filter class and filters property for DisplayObject; accordingly, we can simply create instances of the Filter class and apply them to the objects. In this chapter, we will have a look at CreateJS filters and some basic examples of working with the Filter class.

In this chapter, we will cover the following topics:

- Understanding the Filter class
- How to use built-in EaselJS filters

#### **Understanding the Filter class**

EaselJS comes with a Filter class, which is the base class for all other filters, and other filter classes should inherit from this class. Filters need to be applied to objects that have been cached using the cache method; after that, if the object gets changed again, we should use the cache or updateCache methods to update the shape.

The following is an example of applying filters to an object:

```
 /* Add canvas and stage */
   var canvas = document.getElementById("canvas");
   var stage = new createjs.Stage(canvas);
/* create and draw the shape */
var circle = new createjs. Shape();
circle.graphics.beginFill("red").drawCircle(50, 50, 40);
/* add the blur filter to filters property */
```

```
circle.filters = [new createjs.BlurFilter(5, 5, 10)];
/* cache the shape to apply the filter */circle.cache(0, 0, 100, 100);
/* add shape to stage and update */
stage.addChild(circle);
stage.update();
```
In the first line, we have created a shape object; in the next line, we have created a circle with the color red. The next line contains the filter configurations, and in the last line we have cached the object using the cache function.

Using the cache method in examples with filtering will not only boost performance but will also apply the filter to the shape and make it work.

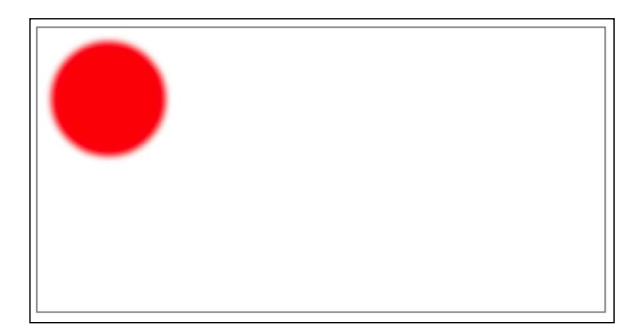

EaselJS contains several basic filters, such as blur or color filters, that you can use easily. Here is a list of built-in filters:

- AlphaMapFilter: This is used to map a grayscale image to the alpha channel of a display object.
- AlphaMaskFilter: This is used to map the alpha channel of an image to the alpha channel of a display object.
- BlurFilter: This applies vertical and horizontal blur to a display object.
- ColorFilter: This color transforms a display object.
- ColorMatrixFilter: This transforms an image using a ColorMatrix.

In the next section, we will discuss all these filters in detail.

#### **Using the AlphaMapFilter class**

The AlphaMapFilter is an built-in filter is used for applying a grayscale alpha map image (or canvas) to the target. To be clearer, the alpha channel of the result will be copied from the red channel of the map and the RGB channels will be copied from the target object.

*Generally, it is recommended that you use* AlphaMaskFilter*, because it has much better performance.*

This has been taken from: http://www.createjs.com/Docs/EaselJS/classes/ AlphaMapFilter.html

The following code snippet is the definition for this class:

AlphaMapFilter (alphaMap)

The parameters are as follows:

alphaMap | Image | HTMLCanvasElement

We have used the grayscale image or the canvas as the alpha channel. It should be of the same dimensions as the target.

The following code is an example of using the AlphaMapFilter class:

```
/* Add canvas and stage */
var canvas = document.getElementById("canvas");
var stage = new createjs.Stage(canvas);
/* Create filter */
var box = new createjs. Shape();
box.graphics.beginLinearGradientFill(["#0000ff", "#ff0000"]
  , [1, 0], 0, 0, 0, 300)
box.graphics.drawRect(0, 0, 300, 300);
box.cache(0, 0, 300, 300);
/* create the second shape */
var box2 = new createjs. Shape();
```
 $-$  [ 49 ]  $-$ 

```
box2.graphics.beginLinearGradientFill(["#0000ff", "#ff0000"]
   , [0, 1], 0, 0, 0, 300);
box2.graphics.drawRect(0, 0, 300, 300);
/* Add filter to box2 */
box2.filters = [
  new createjs.AlphaMapFilter(box.cacheCanvas)
];
/* and finally, cache the shape to apply changes */
box2.cache(0, 0, 300, 300);
/* Add bitmap to stage and update stage */ 
stage.addChild(box2);
stage.update();
```
In the first few lines of the code, we created a rectangle created with a linear gradient and then cached the object using cache method. The reason for caching the object is to use it in the filter parameters.

Then, we created the box2 variable; it's our parent shape. This shape is the same as the first one, but the gradient color is different. We have changed the colors for the start and end of the linear gradient. Afterward, we added AlphaMapFilter to the box2 filters and the box variable as the parameter of the filter. Then, in to order apply the filter to the shape, we cached the shape using the cache method and added it to the stage.

A preview of the previous example is shown in the following image:

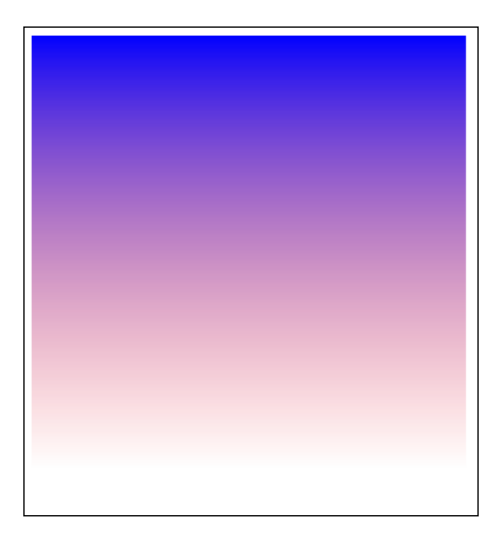

### **Using the AlphaMaskFilter class**

This filter is similar in usage to the AlphaMapFilter class, but we will briefly talk about this filter as well. As per the CreateJS documentation, it's recommended that you use this filter instead of AlphaMapFilter because it has much better performance.

AlphaMaskFilter applies the alpha mask from the mask image (or canvas) to the target. The alpha channel of the result will be derived from the mask, and the RGB channels will be copied from the target object.

Here is how we define the AlphaMaskFilter class:

AlphaMaskFilter (mask)

The parameters in this code snippet are as follows:

mask | Image

This class is an instance of the Image class.

Here is an example of using this filter:

```
/* Declare variables */
var canvas, stage, img;
function init() {
   /* Add canvas and stage */
   canvas = document.getElementById("canvas");
   stage = new createjs.Stage(canvas);
   /* Load image */
   img = new Image();
   img.onload = handleimg; //function that's called once image 
has loaded
   img.src = "targetImg.png"; //image url
}
function handleimg() {
   /* Create mask layer */
  var box = new createjs. Shape();
   box.graphics.beginLinearGradientFill(["#000000", "rgba
     (0, 0, 0, 0)"], [0, 1], 0, 0, 0, 200)
   box.graphics.drawRect(0, 0, 200, 200);
   box.cache(0, 0, 200, 200);
   /* Create bitmap */
```

```
 var bmp = new createjs.Bitmap(img); 
   /* Add filter to bitmap */
  bmp.filters = [
      new createjs.AlphaMaskFilter(box.cacheCanvas)
  ];
     bmp.cache(0, 0, 200, 200);
   /* Add bitmap to stage and update stage */ 
  stage.addChild(bmp);
   stage.update();
}
```
As you can see, the usage of this filter is almost the same as AlphaMapFilter.

The example source code is divided into two functions, init and handleimg. In order to load the image properly, we used the Image class and the onload event. We then used the handleimg function for the onload event callback function.

Inside init function, stage class is created. We also configured the Image class and assigned the handleimg function to the onload event. A major part of the example's source code is inside the handleimg function. In the first few lines, we created a rectangle with a linear gradient background. The reason for using the rgba function to define color is to change the alpha channel of the gradient so that the filter will derive this alpha channel for the final result. Finally, we cached the shape using the cache method.

Then, we loaded an image using the Bitmap function and also applied it to the bmp variable with the filters property. We also cached this image in order to apply the filter changes.

The following screenshot illustrates the result of our example:

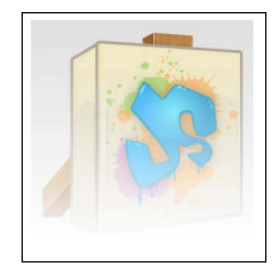

#### **Implementing the BlurFilter class**

The Blur filter is one of usable filters for creating innovative animations and drawings. In this section, we will have a discussion about using the BlurFilter class.

This filter applies a **blur box** to DisplayObject.

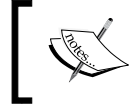

This filter is CPU intensive, particularly if the quality is set to higher than 1.

Here is the definition of the BlurFilter class and its parameters:

```
BlurFilter ([blurX=0] [blurY=0] [quality=1])
```
The parameters included in this code snippet are as follows:

- [blurX=0] | Number: It is an optional parameter. It is used to set the horizontal blur radius in pixels.
- [blurY=0] | Number: It is an optional parameter. It is used to set the vertical blur radius in pixels.
- [quality=1] | Number: It is an optional parameter. It is used to set the number of blur iterations.

Here is an example of using the Blur filter with a red circle:

```
/* Add canvas and stage */
var canvas = document.getElementById("canvas");
var stage = new createjs.Stage(canvas);
/* create circle shape */
var shape = new createjs.Shape().set({x:100,y:100});
shape.graphics.beginFill("#ff0000").drawCircle(0,0,50);
/* create blur filter and add to shape */
var blurFilter = new createjs.BlurFilter(5, 5, 1);
shape.filters = [blurFilter];
/* add getbounds to give spread effect to blur */
var bounds = blurFilter.getBounds();
shape.cache(-50+bounds.x, -50+bounds.y, 100+bounds.width, 
100+bounds.height);
/* add shape to stage and update */
stage.addChild(shape);
stage.update();
```
*Using Filters in EaselJS*

In the first line, we have the shape variable, which is the variable for our shape, a circle. In the next line, we filled the circle with the red color and finished drawing the shape using the drawCircle function.

Then, we created the blur filter using three parameters and applied it to the shape object with the filters property. In order to find the dimension of the caching area, we used the getBounds function because, as you know, the blur filter has some more padding after applying the getBounds function.

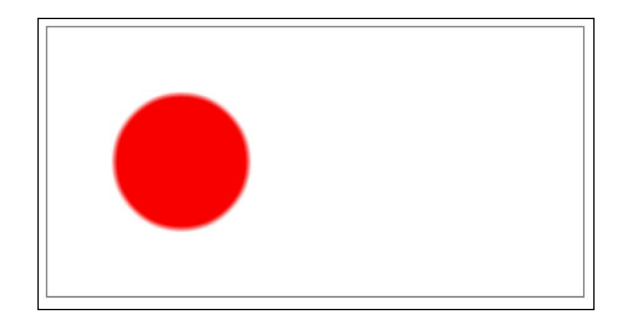

## **Utilizing the ColorFilter class**

This filter applies a color transform to DisplayObject. This filter comes handy when you need to play with colors in EaselJS.

In the following code snippet, you can see the definition of this filter:

```
ColorFilter ([redMultiplier=1] [greenMultiplier=1]
    [blueMultiplier=1] [alphaMultiplier=1] [redOffset=0]
    [greenOffset=0] [blueOffset=0] [alphaOffset=0])
```
The various parameters in this code snippet are as follows:

- [redMultiplier=1] Number: It is an optional parameter. It sets the value to multiply with the red channel. The value should be between 0 and 1.
- [greenMultiplier=1]– Number: It is an optional parameter. It sets the value to multiply with the green channel. The value should be between 0 and 1.
- [blueMultiplier=1]– Number: It is an optional parameter. It sets the value to multiply with the blue channel. The value should be between 0 and 1.
- [alphaMultiplier=1] Number: It is an optional parameter. It sets the value to multiply with the alpha channel. The value should be between 0 and 1.
- [redOffset=0] Number: It is an optional parameter. It sets the value to add to the red channel after it has been multiplied. The value should be between -255 and 255.
- [greenOffset=0]– Number: It is an optional parameter. It sets the value to add to the green channel after it has been multiplied. The value should be between -255 and 255.
- [blueOffset=0]– Number: It is an optional parameter. It sets the value to add to the blue channel after it has been multiplied. The value should be between -255 and 255.
- [alphaOffset=0]– Number: It is an optional parameter. It sets the value to add to the alpha channel after it has been multiplied. The value should be between -255 and 255.

Here is an example of using this filter:

```
/* Add canvas and stage */
var canvas = document.getElementById("canvas");
var stage = new createjs.Stage(canvas);
var shape = new createjs.Shape().set({x:100,y:100});
shape.graphics.beginFill("#ff0000").drawCircle(0,0,50);
shape.filters = [
  new createjs.ColorFilter(0,0,0,1, 0,0,255,0)
];
shape.cache(-50, -50, 100, 100);
/* add shape to stage and update */
stage.addChild(shape);
stage.update();
```
In this example, we created a red circle and then changed its color to blue using ColorFilter. This is done by multiplying all the channels with 0 (except for the alpha channel, which is set to 1) and then adding the value 255 to the blue channel and 0 to the other channels.

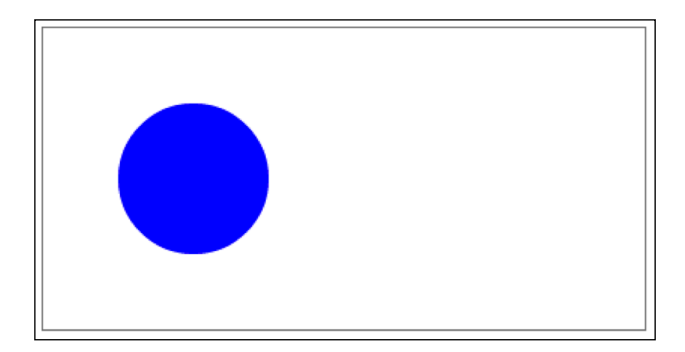

*Using Filters in EaselJS*

#### **Using the ColorMatrixFilter class**

With this filter, you can play with complex color operations, such as saturation, brightness, or inversion. This filter uses the ColorMatrix class to perform the action.

The following code snippet defines this class:

```
ColorMatrixFilter (matrix)
```
The parameters present in this code snippet are as follows:

• matrix- Array: A 4x5 matrix describing the color operation to perform using the ColorMatrix class.

Here is an example of using this filter:

```
/* Add canvas and stage */
var canvas = document.getElementById("canvas");
var stage = new createjs.Stage(canvas);
var shape = new createjs.Shape().set({x:100,y:100});
shape.graphics.beginFill("#ff0000").drawCircle(0,0,50);
var matrix = new createjs.ColorMatrix()
   .adjustHue(180).adjustSaturation(100);
shape.filters = [
 new createjs.
   ColorMatrixFilter(matrix)
];
shape.cache(-50, -50, 100, 100);
/* add shape to stage and update */
stage.addChild(shape);
stage.update();
```
In the preceeding example, we created a red circle and then inverted the hue and changed the saturation to 100. We started by creating the stage class in the first line. Then, we created a circle using the drawCircle function. To place the circle in the viewport of the canvas element, we used the set function to change the x and y values.

Then, we initiated the matrix variable using the ColorMatrix class. We used the adjustHue and adjustSaturation functions to change the hue and saturation of the circle. An acceptable value for adjustHue is between -180 to 180. This value for adjustSaturation is between -100 and 100. We set the hue value to 180 and saturation value to 100 in our example to see the difference better.

We applied all using the filter property of the shape variable. Finally, we cached the shape using the cache method and updated the stage using update method to apply the changes.

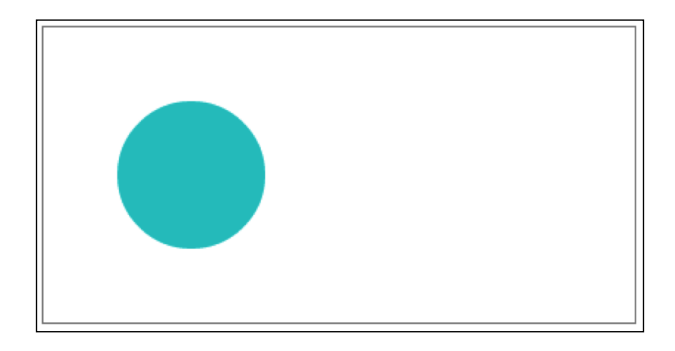

### **Summary**

In this chapter, we learned how to use the built-in filters in EaselJS to change DisplayObject properties such as color, hue, saturation, and so on. We also discussed the definition and basic usage of the filters with interactive examples and screenshots.

In the next chapter, we will discuss the creation of a web-based painting application using all the methods and functions that we have learned up to now.

## 7 Developing a Painting Application

In this chapter, we will create a simple painting application using almost all the EaselJS features that we have already discussed in the previous chapters. This chapter will be more interactive and challenging, as we need to wrap up everything that we have already learned. So let's get started.

In this chapter, we will cover the following topics:

- Preparing the stage
- Understanding the mousemove, mouseup, and mousedown events
- Implementing each callback function

#### **Preparing the stage**

The overall functionality of this application is almost the same as drag-and-drop applications; we will use the mousedown, mouseup, and mousemove events to handle the painting logic. First, we will create a stage object and then an array of colors that will be used for the color of brushes. We will enable the *touch feature* for web browsers and for devices that support touch events. Finally, we set callback functions for the mousedown, mouseup, and mousemove events to handle the drawing feature and draw the lines.

The following screenshot shows a preview of our painting application:

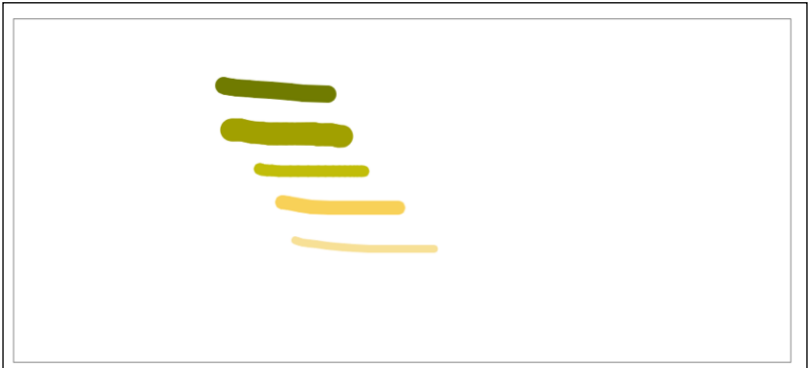

The final source code consists of the following functions:

- init: It is used to create the stage and prepare other objects.
- handleMouseDown: It is used to handle the mousedown event and bind the mousemove event.
- handleMouseMove: It is used to handle the mousemove event and draw the line.
- handleMouseUp: It is used to handle the mouseup event and unbind the mousemove event to stop drawing.

The following image illustrates how the events work together to draw a line:

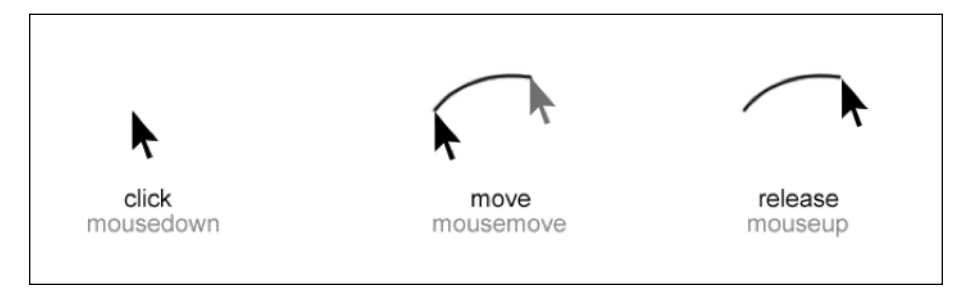

In further sections, we will discuss more about the source code and how it is created.

#### **Understanding the init function**

Inside the init function, we will setup the stage, declare the basic variables, and also attach functions to the main events like the mousedown event.

The following code is the source code of the init function:

```
function init() {
  var canvas = document.getElementById("cvs");
 var index = 0:
  var colors = ["#828b20", "#b0ac31", "#cbc53d", "#fad779", "#f9e4ad", 
     "#faf2db", "#563512", "#9b4a0b", "#d36600", "#fe8a00", "#f9a71f"];
  var stage = new createjs.Stage(canvas);
   stage.autoClear = false;
  stage.enableDOMEvents(true);
  createjs.Touch.enable(stage);
  createjs.Ticker.setFPS(24);
  drawingCanvas = new createsis. Shape();
   stage.addEventListener("stagemousedown", handleMouseDown);
   stage.addEventListener("stagemouseup", handleMouseUp);
   stage.addChild(drawingCanvas);
   stage.update();
}
```
In the first line of the function's body, we have a global canvas variable, which refers to our Canvas element in the page. We have an index variable that holds a counter to choose a color for brushes while painting and the next line contains an array of colors. We choose one value from this array randomly using the index variable. After that, as seen in previous examples, we have to create a stage object; this is also a global variable.

After that, we set the autoClear property of stage to false. This property indicates whether the stage should clear the rendered elements on the canvas automatically or not. By setting this value to false, we can manually control the clearing.

Then, we enabled the **DOM** (**Document Object Model**) events using the enableDOMEvents method. This method actually enables or disables the event listener, which stage adds to DOM elements such as window, document, and canvas.
<span id="page-72-0"></span>In the following lines, touch events and **frames per second** (**FPS**) are configured. The setFPS function sets the target frame rate in frames per second. This function is a member o f the Ticker class. The Ticker class is one of the major features of EaselJS that provides a centralized ticker or heartbeat and listeners can subscribe to the ticker event to be notified when time elapsed.

Then, the global variable drawingCanvas is initialized with a Shape object and it will be our painting shape. In the following events, we will use this variable to complete the drawing process.

Further, the mousedown and mouseup events are assigned to proper functions and then a painting shape is added to stage. There are some ways to add an event listener and one of them is using the addEventListener function. Pass the name of the event and the function to it. We used the addEventListener function in this example.

Similar to the previous examples, we have to add the shape to stage and update it using the update function. In the following lines, we added the shape to stage and updated it.

This is the definition of the init function. Actually, this function is a bootstrap function to start the painting application. Inside this function, all events to paint and draw are configured. In the following sections, we will discuss the event callback function.

## **Implementing the handleMouseDown function**

The following code is the source code of the handleMouseDown function, which is used to handle the mousedown event:

```
function handleMouseDown(event) {
  color = colors[(index++) % colors.length];
  stroke = Math.round(Math.random() * 30 + 10);
  oldPt = new createjs.Point(stage.mouseX, stage.mouseY);
  oldMidPt = oldPt;
  stage.addEventListener("stagemousemove", handleMouseMove);
}
```
This function is used to handle the mousedown event and will be called after pressing the mouse button. Inside this function, we set the color and size of a stroke, and hold the current mouse position to use in the next function call.

<span id="page-73-0"></span>All variables are global, so you can't see any var keyword before them in order to have the variables in the following function calls and other scopes. In the last line, a function also sets the mousemove event in order to manage the drawing lines. Actually, the mousemove event fires whenever the mouse cursor moves in stage.

The color of the brush is selected from the colors array that is defined in the init function, one after the other, using the index variable. What we do to select the next color from the array is increase the index variable and then calculate the division's remainder. With this simple hack, we can choose a value between zero and the length of the array.

The size of the brush is selected using the random function. The random function from the Math class in JavaScript returns a value between 0 and 1 (but not 1). By multiplying this value with 30, we can get a value between 0 and 30 (but not 30). The round function also rounds up a number in JavaScript.

And the important part of that code is that stage.mouseX and stage.mouseY return the current mouse coordinate on the Canvas element. We use those variables to get the mouse position and hold it in a global variable. These values will be used to draw the lines and the reason we save them in a global variable is to provide accessibility in other scopes and functions. As you can see, we used the Point class to collect the coordinate of the mouse cursor. The Point class represents a two-dimensional coordinate system in EaselJS and we use this class to save the cursor pointer.

## **Using the handleMouseMove function**

This function actually draws the line and is used to handle the mousemove event. This is our main function to handle drawing.

The source code of the mousemove function is as follows:

```
function handleMouseMove(event) {
 var midPt = new createjs. Point \text{oldPt.x + stage.mouseX} > 1,
      oldPt.y + stage.mouseY>> 1);
   drawingCanvas.graphics.clear().setStrokeStyle
     (stroke, 'round', 'round').beginStroke(color).moveTo
     (midPt.x, midPt.y).curveTo(oldPt.x, oldPt.y,
      oldMidPt.x, oldMidPt.y);
  oldPt.x = stage.mouseX;
   oldPt.y = stage.mouseY;
 oldMidPt.x = midPt.x;
```
<span id="page-74-0"></span>*Developing a Painting Application*

```
 oldMidPt.y = midPt.y;
   stage.update();
}
```
This function is called continuously while the mouse cursor is dragging over stage. In this function, we draw the line using the beginStroke function and then save the current mouse position again in order to use it in the following function calls; actually, the following mouse move. By each move of the mouse cursor, this function is called again, so we will have the line.

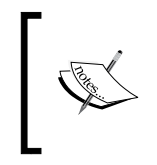

In the first line you can see the right shift operator (the >> operator). We used this function to simplify the Math.floor (num / 2) operation. Actually, num>> 1 and Math.floor(num / 2) have the same result.

After that, we update the stage using the update function to apply changes to the stage and render everything to the canvas.

## **Utilizing the handleMouseUp function**

This function is called when a user releases the mouse click and uses it to end the drawing lines and remove the event from stage. Its source code is as follows:

```
function handleMouseUp(event) {
 stage.removeEventListener("stagemousemove", handleMouseMove);
}
```
All we do in this function is call removeEventListener to remove the mousemove event and prevent calling the function anymore. After removing this event from stage, the handleMouseMove function won't call anymore. So, by moving the mouse cursor, EaselJS won't call our function until the next mousedown event. That's exactly what we want to handle in the painting logic.

<span id="page-75-0"></span>In the following screenshot, you can see a preview of this application:

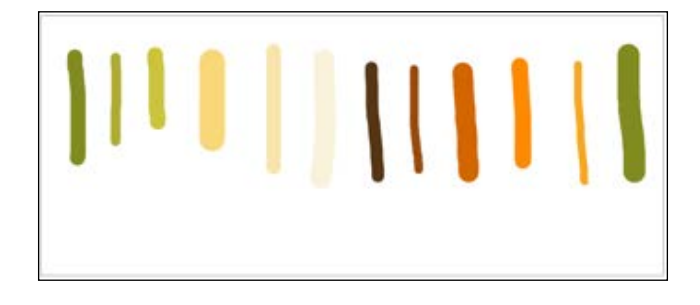

## **Downloading the source code**

This painting example is one of the basic EaselJS samples. You can download the complete source code of the project from EaselJS's GitHub:

https://github.com/CreateJS/EaselJS/blob/master/examples/CurveTo.html

## **Summary**

In this chapter, we have discussed how to create a simple painting application from scratch using the mousemove, mousedown, and mouseup events, and it's a good exercise to understand the concept of those events. Then, we learned how to manage mouse events inside each other to draw a line. The addEventListener and removeEventListener functions were used to add and remove an event from an object.

Also, we learned how to use the stroke feature in EaselJS to draw lines with a specific color and size. We used the beginStorke, curveTo, and moveTo functions to draw the lines and handle the painting logic.

In the next chapter, we will talk about *vector mask* and how to create a mask layer in CreateJS.

# <span id="page-77-0"></span>8 Utilizing Vector Masks

In this chapter, we will talk about utilizing vector masks in CreateJS and how to develop animation or drawings using vector masks. First off, we should know what a vector mask is and what it does. With vector masks, we can control which parts of the parent layer are hidden or revealed. We can even add a special effect to the vector mask to make that part of the parent layer different from the rest.

In this chapter we will cover:

- Learning about vector masks
- Adding a vector mask to an existing DisplayObject object
- Applying vector masks to pictures
- Animating the mask layer

## **Learning about vector masks**

Vector masking is a useful feature in EaselJS that enables developers to create awesome animations or drawings easily. There is a mask property for every DisplayObject object, with which you can apply a mask layer, or in other words; create a layer over an existing shape or picture. After applying the mask layer and updating the stage event, you will see that a new layer masks the existing layer. In other words, you can control what part of the parent layer is hidden or revealed with vector masks.

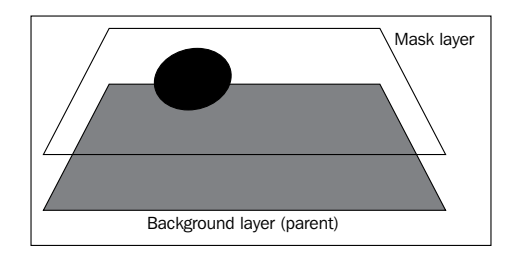

<span id="page-78-0"></span>*Utilizing Vector Masks*

Furthermore, mask layers are also shapes, so you can change the mask layer properties continuously to create animations.

Here is an example of using a vector mask in EaselJS:

```
/* Declare stage in usual way */
var canvas = document.getElementById("canvas");
var stage = new createjs.Stage(canvas);
/* Create the mask */var mask = new createjs. Shape();
mask.graphics.drawCircle(0, 0, 30);
mask.x = 100;mask.y = 100;var bg; /* Create a red background */
var bg = new createjs.Shape();
bg.graphics.clear().beginFill("red").rect(0, 0, 400, 200);
/* Add mask to background */
bg.make = mask;/* Add to stage */
stage.addChild(bg);
/* update stage in usual way */
stage.update();
```
As with other examples in this book, we first get the canvas element from the page and then create the Stage object. Then, we create a simple circle using the Shape class and the drawCircle function. For the default position, we set both x and y to 100. This circle is our vector mask layer.

Then, we create a bg variable that contains a rectangle filled with the color red. After that, we assign the first shape—that is, the circle—to the mask property of the bg variable. Finally, we add the bg variable to stage.

Here is the output of the preceding source code:

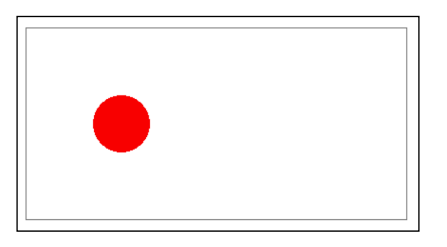

**[ 68 ]**

<span id="page-79-0"></span>For you to understand the example better, look at the following screenshot. It is what the output will be after removing the mask layer.

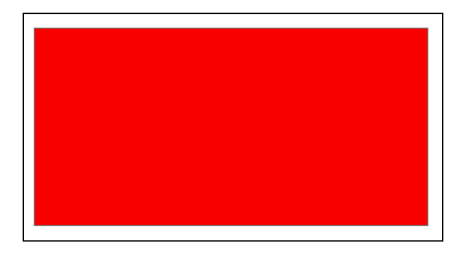

As you can see in the first example, our mask layer is seen only in the circular shape, but in the next example, the whole rectangle is seen because there is no mask layer anymore.

The following screenshot shows the mask layer independently:

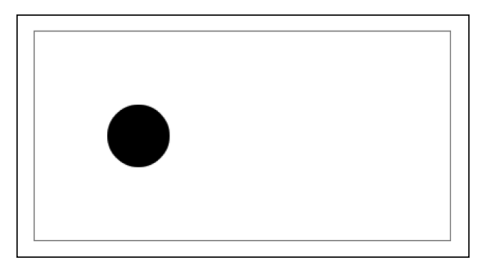

After assigning the mask layer to the parent layer (the red rectangle), the only visible part of the rectangle will be the visible part of the mask layer.

In the next section, we will look at a drag-and-drop example with mask layers.

## **Using a vector mask with Bitmap images**

In this section, you will learn to use the vector mask, filters, and a Bitmap class with an example. The Bitmap class is a subset of DisplayObject; thus, it has almost all the properties of the Shape class, such as filters, mask, and so on.

Here is an example of using a vector mask with a Bitmap class:

```
//query the canvas element
var canvas = document.getElementById("canvas");
//create the Stage class
```
**[ 69 ]**

```
var stage = new createjs.Stage(canvas);
//create the mask layer
var mask = new createjs.Shape();
mask.x = img.width / 2;mask.y = img.height / 2;mask.graphics.drawCircle(0, 0, 100);
var bg = new createjs.Bitmap(img);
//add blur filter
bg.filters = [new createjs.BlurFilter(50,50,10)];
bg.cache(0,0,img.width,img.height);
bq.maxk = mask;stage.addChild(bg);
stage.update();
```
In the first line, we created the canvas variable that refers to our canvas element on the page. Then, we initiated the stage variable with the Stage class.

In the next line, we initiated a mask variable using the Shape class. This shape is our mask layer, and it's a circle. For the mask layer coordinates, we used  $\text{img}.width / 2$ and img.height  $\ell$  2 to place the mask layer in the center of the picture. Then, we created the circle using the drawCircle method.

Then we created the bg variable, which refers to our image. We initiated this variable using the Bitmap class; the first parameter of the Bitmap class is the Image class. We already loaded the image using the Image class.

Here is an example of loading an image and using an onload event:

```
var img = new Image();
img.src = "easlejs.png";
img.onload = function(evt) {
     //logic
}
```
You can use the same approach to load images and pass them to the Bitmap class in EaselJS.

Then, we added a blur filter to the picture filters and cached the shape using the cache method.We used the original image dimensions for the cache method. Then we assigned the mask layer to the bg variable using the mask property.

Finally, we added the bg variable to the stage event and updated this event to apply the changes.

In order to understand the differences better, look at the following output screenshot of the bg variable without the mask property. This is the Bitmap class without the mask layer.

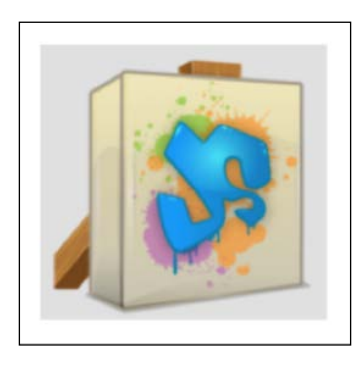

The following image shows the vector mask separately:

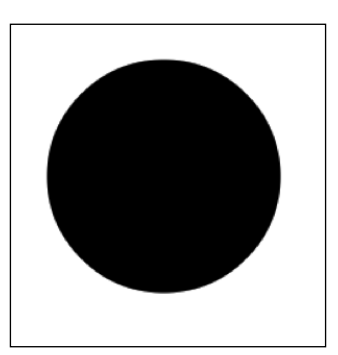

The following screenshot illustrates the final result of our example with the mask layer:

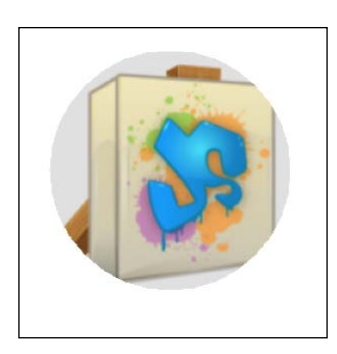

<span id="page-82-0"></span>As you can see, the whole image is visible in the first screenshot. However, the only visible part in the third image is our mask layer, that is the circle. That's the way vector masks work with pictures and shapes. You can create any shape and mask an existing layer, such as a picture with this shape.

In the next example, we will create a drag-and-drop interaction using vector masks.

## **Playing with vector masks**

Now, we will complete our previous example to create a simple drag-and-drop example using vector masks. The idea is to change the x and y coordinates of the mask layer on the mousemove event of the parent layer so that we can only see the masked layer over the existing shape. It will seem that only a circular shape is being dragged, but what's actually happening is that our mask layer is changing continuously. The source code of our example is as follows:

```
var stage = new createjs.Stage("canvas");
var mask = new createjs. Shape();
mask.graphics.drawCircle(0, 0, 30);
mask.x = 100;mask.y = 100;var bg = new createjs.Shape();
bg.graphics.clear().beginFill("red").rect(0, 0, 400, 400);
bq.maxk = mask;function handlePress(event) {
     event.addEventListener("mousemove", handleMove);
}
function handleMove(event) {
    mask.x = stage.mouseX; mask.y = stage.mouseY;
     stage.update();
}
bg.addEventListener("mousedown", handlePress);
stage.addChild(bg);
stage.update();
```
<span id="page-83-0"></span>As in the previous example, we created a mask layer in the shape of a circle in the first line. We specified the default coordinates for the mask layer with  $x=100$  and  $y=100$ . Then, we created a bq variable that contains the background or parent layer.

Because we need the coordinates of the mask layer to change continuously as we move the mouse cursor, we bound a callback function to both mousedown and mousemove events. Then, inside the mousemove callback function, we changed the co-ordination of the mask layer and updated the stage.

The result will look like a drag-and-drop ball over the stage, but actually, it's our mask layer that keeps changing with every mouse move.

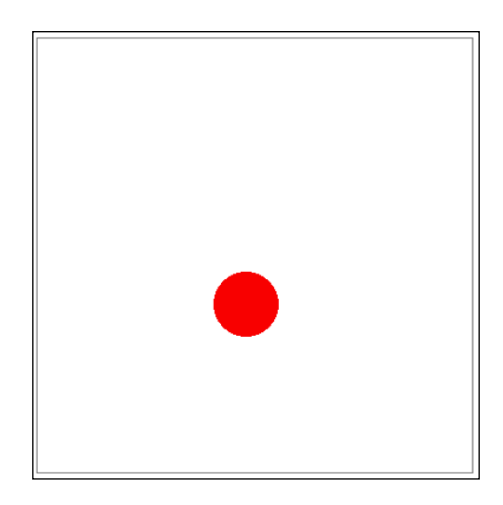

## **Summary**

The vector mask feature is one of the most useful features for drawing and developing animations, not only in CreateJS but in all other tools. In this chapter, we learned how to create vector mask layers in EaselJS and also how to enhance them to create animations. This feature also comes handy when you need to apply a different filter to a specific part of an existing shape or picture.

In the next chapter, we will wrap up everything to create a complete UI from scratch using all the CreateJS features that we have already talked about.

## <span id="page-85-0"></span>9 Developing Your First CreateJS Application

In our previous chapters, you learned everything you need to know about building impressive web applications using CreateJS. In this chapter, we will wrap up everything and learn to build an actual application using CreateJS from scratch. We will develop a simple painting application with options such as the ability to change the background color, brush color, brush style, brush size, and so on. Also, you will learn about the tricks and tips that will help you develop better JavaScript libraries and applications.

In this chapter, we will cover the following topics:

- Conceptualizing the application
- Explaining the structure of the application
- Implementing every part of the application
- Getting an image exported from the Canvas element

## **Understanding your application structure**

To demonstrate the application development with CreateJS, we will build a painting application. In this application, we will use the EaselJS module and some pure JavaScript snippets to get an image exported from the Canvas element. As you know, EaselJS renders all outputs into a Canvas element; there are some JavaScript functions to get an image output from the Canvas element.

This application contains three files:

• index.html

- <span id="page-86-0"></span>• app.js
- style.css

In the index.html file, we create the HTML elements and link external files to it. app.js is the main JavaScript file that contains almost all JavaScript code to run an application, and style.css is used to style the page, drop-down menus, and other minor elements.

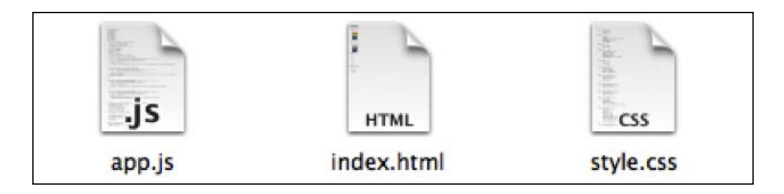

We split the dependencies into different files to manage them better and provide better performance while loading the application. External static files will be cached in browsers, so users will not require to download them every time the page is refreshed.

Our painting application mainly works with EaselJS features, such as the curveTo and beginStroke functions. In order to control the application's global settings such as the background color and brush color, we have global variables that hold the settings. We will be using them in other events or functions. These variables are changed when the user clicks on the different options and menus present on the page.

The preview of the application interface is as follows:

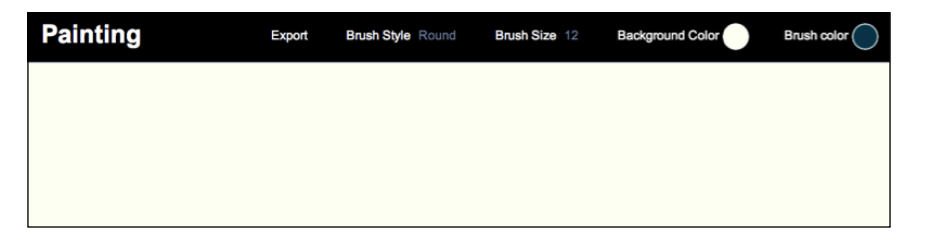

The application has a navigation bar that consists of four drop-down menus and a title. With the drop-down menus, users can change the brush style, brush size, background color, and brush color. Also, there is an **Export** link that converts the Canvas element to a PNG image, and gives a download link to the user from where the user can download the image.

Our drop-down menus work with pure CSS code so we don't need any JavaScript code for them. In the next section, we will explain each part in detail.

## <span id="page-87-0"></span>**Developing the index.html file**

Our main HTML page has a simple structure. Following is a head tag in an HTML page:

```
<!DOCTYPE html>
<html>
<head>
   <meta http-equiv="content-type" content="text/html; 
      charset=UTF-8">
   <title>Painting</title>
    <link rel="stylesheet" type="text/css" 
      href="style.css">
</head>
```
In the head tag, we only link the CSS file to the page. Other JavaScript files will be connected to the page at the end of the file and the reason is to provide better performance while loading the page. When we add stylesheets in the head tag and JavaScript files at the end of the HTML file (before closing the body tag), our page interface will appear to work faster because the browser doesn't wait to load all JavaScript and CSS files. The web browser loads CSS files because they are in the head tag, and after rendering all the HTML elements, it loads the JavaScript files. This trick gives a better feeling about the application's performance to users.

In the following lines, we have the body and wrapper elements:

```
<body>
    <div id="wrapper">
        <div id="header">
             <h1>Painting</h1>
```
The wrapper layer is the container for all other elements. Also the div header is the container for the black-colored header at the top of the page, as seen on the output screen. This section also contains the drop-down menus and export links.

The source code for one of the drop-down menus to choose the color of the brushes is as follows:

```
<div id="colorPicker" class="pickerDropDown">
    <span class="hex">Brush color</span>
    <span class="fill" style="background-color: #004358;"></span>
    <div class="sub">
        <ul>
            <li>
```
<span id="page-88-0"></span>*Developing Your First CreateJS Application*

```
 <a href="javascript:void(0);" 
                      class="sphexbrushColor" style="background: 
                      #FD7400;">
                      #FD7400
                   </a>
             \langleli>
             \langleli\rangle <a href="javascript:void(0);" 
                       class="sphexbrushColor" style="background: 
                       #FFE11A;">
                       #FFE11A
                   </a>
             \langleli>
             \langleli>
                   <a href="javascript:void(0);" 
                       class="sphexbrushColor" style="background: 
                       #BEDB39;">
                       #BEDB39
                   </a>
             \langleli>
              <li>
                   <a href="javascript:void(0);" 
                       class="sphexbrushColor" style="background: 
                       #1F8A70;">
                       #1F8A70
                   </a>
             \langleli>
             \langleli>
                   <a href="javascript:void(0);" 
                       class="sphexbrushColor" style="background: 
                       #004358;">
                       #004358
                   </a>
             \langleli>
        \langleul>
    </div>
</div>
```
Each drop-down menu has a div element with a subclass. Inside the div element, we have some ul and li elements that define the drop-down menu. For color pickers, we have a circle that shows the current color. Other drop-down menus have the same structure. After drop-down menus, we have a link to export the image.

<span id="page-89-0"></span>The source code for the same is as follows:

```
<div id="exportToImage" class="pickerDropDown">
    <span class="hex">
        <a href="javascript:void(0)" 
          onclick="exportToImage(this);">Export</a>
    </span>
</div>
```
As you can see, we have a function call when a user clicks on the Export link. We call the exportToImage function, which converts the Canvas element to a PNG image.

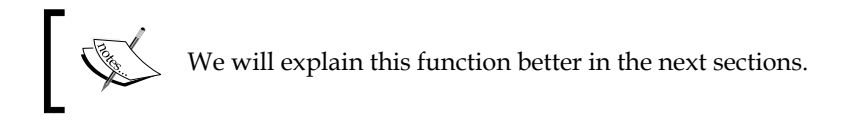

Finally, we have the definition of the Canvas element:

```
<div id="main">
    <canvas id="pStage"></canvas>
</div>
```
The canvas id object is assigned with the pStage value and is placed inside a div element. After that, we link our two JavaScript files. The first file is the CreateJS library with all subsets in a combined file and the second is the app.js file as shown:

```
<script type='text/javascript' 
   src="http://code.createjs.com/createjs-
   2013.12.12.min.js"></script>
<script type='text/javascript' src="app.js"></script>
```
We use CreateJS CDN servers to load the main library file. This file is already minified and we can use it in the production environment.

## **Implementing the app.js file**

The app.js file is the main JavaScript file that contains all functionality and logic for the painting application. This file consists of five functions; one of them is the main function that performs the set up of other events and configures and creates the stage. The next three functions are the callback functions for different mouse events, and the last function is used to create a PNG image from the Canvas element. But before everything else, we have the global variable's declaration shown as follows:

<span id="page-90-0"></span>*Developing Your First CreateJS Application*

```
var canvas, stage, drawingCanvas, oldPt, oldMidPt, bgLayer, 
    brushColor, brushSize, bgColor, brushStyle, mouseMoveFn;
```
We will explain more about the usage of each variable in the next sections.

After that, we have the init function, which is the main function for the application.

```
 canvas = document.getElementById("pStage");
canvas.width = window.innerWidth;
canvas.height = window.innerHeight - 73;
 //set default colors
brushColor = "#004358"; bgColor = "#FCFFF5";
brushSize = 12; brushStyle = "round";
```
In the first line, we get the Canvas element using the getElementById function. Then we set the width and height of the Canvas element to the window's width and height to fit the canvas to the page. The reason we use -73 for the innerHeight value is to prevent vertical scrolling of the page as our header height is about 73 pixels. After that, default options are set. You can change them with to do your preferred options.

In order to bind the onclick events to the drop-down menus, we have a simple for loop that iterates over the ul items and binds the onclick event to the links:

```
 //bind onclick event to the brush color picker
 for (var i = document.getElementsByClassName("brushColor").length 
  - 1; i>= 0; i--) {
   var item = document.getElementsByClassName("brushColor")[i];
   item.onclick = function () {
        brushColor = document.querySelector("#colorPicker 
          .fill").style.backgroundColor = 
          this.style.backgroundColor;
    }
 };
```
<span id="page-91-0"></span>In the first line, we have a for loop that iterates over the drop-down items, and then binds an onclick event to each item. The same code is also used for other drop-down menus. Finally, we end the file with the following code:

```
 stage = new createjs.Stage(canvas);
 stage.autoClear = false;
 createjs.Touch.enable(stage);
 stage.on("stagemousedown", mouseDownCallback);
 stage.on("stagemouseup", mouseUpCallback);
 bgLayer = new createjs.Shape();
 bgLayer.graphics.beginFill(bgColor).drawRect(0, 0, canvas.width, 
   canvas.height);
 stage.addChild(bgLayer);
drawingCanvas = new createjs. Shape();
 stage.addChild(drawingCanvas);
 stage.update();
```
In the first line, like our previous examples, Stage is the object that is created. After that, we set the autoClear property to false in order to manage the stage object getting cleared manually. Then, we set the touch feature to enable.

We are developing a painting application so we need to bind callback functions to the mousedown, mouseup, and mousemove events in order to manage and control mouse events. In the next lines, we bind callback functions to the stagemousedown and stagemouseup events, which are used to handle the mouse-click events.

In the painting application, we have a background layer where the user can change the color using the drop-down menu.

In the next lines, we create a Shape object that is used for the background layer and then we create the next shape to draw the painting lines. Both of these shapes are added to the stage using the addChild function.

The source code for the mouseDownCallback event is as follows:

```
oldMidPt = oldPt = new createjs.Point(stage.mouseX, stage.mouseY);
mouseMoveFn = stage.on("stagemousemove", mouseMoveCallback);
```
<span id="page-92-0"></span>*Developing Your First CreateJS Application*

Inside this function, we collect the current mouse cursor's coordinates and also add a callback function to the stagemousemove event.

The mouseMoveCallback function source code is shown as follows:

```
Var midPt = new createjs.Point(Math.floor((oldPt.x + stage.mouseX) 
    / 2), Math.floor((oldPt.y + stage.mouseY) / 2));
drawingCanvas.graphics.setStrokeStyle(brushSize, 
    brushStyle).beginStroke(brushColor).moveTo(midPt.x, 
    midPt.y).curveTo(oldPt.x, oldPt.y, oldMidPt.x, oldMidPt.y);
oldPt.x = stage.mouseX;
oldPt.y = stage.mouseY;
oldMidPt.x = midPt.x;oldMidPt.y = midPt.y;
stage.update();
```
In the first line, we calculate the next point that we need for the moveTo function using the current mouse position and the old mouse position. In the next line, we create a stroke with the current options and move the point to the new coordinates that we have calculated in the first line. After that, old positions are updated and finally the update function is called from the stage object.

Our last callback function for events is the mouseUpCallback function. Inside this function, we unbind the callback function from stagemousemove to stop drawing, which is shown as follows:

stage.off("stagemousemove", mouseMoveFn);

The last function is the exportToImage function, which is used to get a PNG image exported from the Canvas element. In this function, we convert the Canvas element to a PNG image format with base 64 and set the output to the link's href object. There is a function called toDataUrl that converts the contents from the Canvas element to an image. The exportToImage function is called when the **Export** link is clicked by a user. The following code explains the same:

```
var dateTime = new Date();
obj.href = canvas.toDataURL();
obj.download = "paint " + dateTime.gethours() + "--" +dateTime.getMinutes() + "-" + dateTime.getSeconds();
```
<span id="page-93-0"></span>At the end of the file, we call the init function to start the application:

init();

## **Preview of the final application**

Once the code is run, our painting application will be ready for use. The preview of our final application is as shown in the following screenshot:

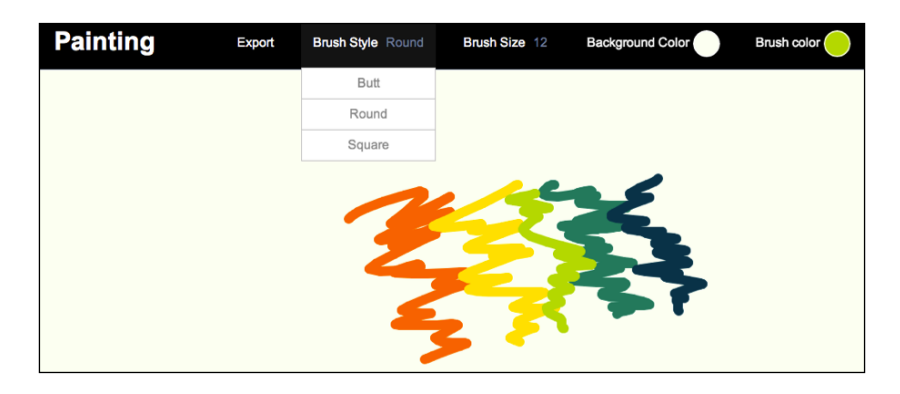

## **Summary**

In this chapter, we learned to create an actual web application using CreateJS from scratch and use the different features offered by this library. We gained experience on how to declare global options and change them using user inputs, and apply the changes in the application. Also, we learned how to export images from the Canvas element using the powerful JavaScript API.

Furthermore, we discussed how to include static files such as JavaScript and CSS to provide better performance while loading the application.

Every new beginning is some beginning's end and as you turn the last pages of this intuitive guide, you are empowered to explore, discover, develop, and build astounding web applications using CreateJS. In this age of the Internet citizenship, HTML5 has emerged as a powerful platform, where you can make your mark with compelling web applications. So go ahead, create the next amazing web app, and thrill the world!

## **Index**

#### **A**

**addChild function [81](#page-91-0) AlphaMapFilter class** about [49](#page-59-0) parameters [49](#page-59-0) using [49,](#page-59-0) [50](#page-60-0) **AlphaMaskFilter class** using [51,](#page-61-0) [52](#page-62-0) **animations** creating, with CreateJS [25](#page-35-0) **app.js file, application development** implementing [79-](#page-89-0)[82](#page-92-0) **application development, CreateJS** app.js file, implementing [79-](#page-89-0)[82](#page-92-0) final application, previewing [83](#page-93-0) index.html file, development [77,](#page-87-0) [78](#page-88-0) performing [75](#page-85-0), [76](#page-86-0)

#### **B**

**beginFill method [14](#page-24-0) Bitmap** [13](#page-23-0) **Bitmap images** vector masks, using with [69](#page-79-0)[-72](#page-82-0) **blur box [53](#page-63-0) BlurFilter class** about [53](#page-63-0) implementing [53,](#page-63-0) [54](#page-64-0) parameters [53](#page-63-0)

#### **C**

**caching feature, EaselJS** bitmap, caching [43](#page-53-0), [45](#page-55-0) cache method [38](#page-48-0)

example [38](#page-48-0), [39](#page-49-0) exploring [37](#page-47-0) using, in complex shapes and animations [40-](#page-50-0)[43](#page-53-0) **call method, TweenJS** [27](#page-37-0) **CDN** about [8,](#page-18-0) [9](#page-19-0) using [9](#page-19-0) **ColorFilter class** about [54](#page-64-0) parameters [54,](#page-64-0) [55](#page-65-0) utilizing [54](#page-64-0) **ColorMatrixFilter class** about [56](#page-66-0) parameters [56](#page-66-0) using [56,](#page-66-0) [57](#page-67-0) **Container** [13](#page-23-0) **Content Delivery Network.** *See* **CDN CreateJS** about [5](#page-15-0) animations, creating with [25](#page-35-0) application development [75](#page-85-0) downloading [6](#page-16-0) downloading, from Github [6,](#page-16-0) [7](#page-17-0) drag-and-drop [19](#page-29-0) EaselJS [13](#page-23-0) TweenJS [26](#page-36-0)

#### **D**

**development environment** [9](#page-19-0), [10](#page-20-0) **DisplayObject class [37](#page-47-0) DisplayObject object** mask property [67](#page-77-0) **displayObjects** click event [17](#page-27-0)

dblclick event [17](#page-27-0) mousedown event [17](#page-27-0) mouseout event [17](#page-27-0) pressmove event [17](#page-27-0) pressup event [17](#page-27-0) rollout event [17](#page-27-0) rollover event [17](#page-27-0) **DOMElement** [13](#page-23-0) **drag-and-drop** on function [20](#page-30-0) scenario [19](#page-29-0) **drag-and-drop interaction** creating [21](#page-31-0), [22](#page-32-0) example [22,](#page-32-0) [23](#page-33-0) **drawCircle method [14](#page-24-0)**

#### **E**

**EaselJS** about [5,](#page-15-0) [13](#page-23-0) AlphaMapFilter class [49](#page-59-0) AlphaMaskFilter class [51](#page-61-0) BlurFilter class [53](#page-63-0) browser support [6](#page-16-0) caching feature, exploring [37](#page-47-0) ColorFilter class [54](#page-64-0) ColorMatrixFilter class [56](#page-66-0) events, working with [15,](#page-25-0) [16](#page-26-0) features [13](#page-23-0) Filter class [47](#page-57-0) mobile browser support [6](#page-16-0) vector masks [67](#page-77-0) working with [13,](#page-23-0) [14](#page-24-0) **EaselJS library** URL [40](#page-50-0) **events** working with [15,](#page-25-0) [16](#page-26-0) **example, shape transforming feature** [29](#page-39-0), [30](#page-40-0) **exportToImage function [82](#page-92-0)**

#### **F**

**Filter class** [47](#page-57-0), [48](#page-58-0) **Flash** [5](#page-15-0) **Frames per Second (FPS) rate [42](#page-52-0)**

#### **G**

**getElementById function [80](#page-90-0) get method, TweenJS** [27](#page-37-0) **Github** CreateJS, downloading from [6,](#page-16-0)7 **Graphics** [13](#page-23-0) **Grunt** [11](#page-21-0)

#### **H**

**handleClick function [15](#page-25-0) handleMouseDown function** implementing, in painting application [62](#page-72-0), [63](#page-73-0) **handleMouseMove function** implementing, in painting application [63](#page-73-0), [64](#page-74-0) **handleMouseUp function** implementing, in painting application [64](#page-74-0) **HTMLAudio** [5](#page-15-0)

#### **I**

**index.html file, application development** developing [77](#page-87-0), [78](#page-88-0)

#### **L**

**libraries** setting up [9](#page-19-0)

#### **M**

**mouseUpCallback function [82](#page-92-0) moveTo function [82](#page-92-0)**

#### **N**

**NodeJS** URL [11](#page-21-0)

#### **P**

**painting application** creating [59](#page-69-0) handleMouseDown function, implementing [62,](#page-72-0) [63](#page-73-0)

handleMouseMove function, using [63](#page-73-0), [64](#page-74-0) handleMouseUp function, using [64](#page-74-0), [65](#page-75-0) init function [61](#page-71-0) source code, downloading [65](#page-75-0) stage, preparing [59,](#page-69-0) [60](#page-70-0) **pause method, TweenJS** [27](#page-37-0) **play method, TweenJS** [27](#page-37-0) **PreloadJS** [5](#page-15-0) **production environment** [9](#page-19-0)

#### **S**

**set method, TweenJS** [27](#page-37-0) **Shape** [13](#page-23-0) **shapes** transforming [29](#page-39-0) **simple animation** creating [27](#page-37-0) scenario [28](#page-38-0) **SoundJS** about [5](#page-15-0) browser support [5](#page-15-0) mobile browser support [6](#page-16-0) **source code** building [11](#page-21-0), [12](#page-22-0) **Sprite** [13](#page-23-0) **Sprite Sheet** about [31](#page-41-0) animations, developing [31](#page-41-0)[-34](#page-44-0) **SpriteSheet** [13](#page-23-0)

#### **T**

**Text** [13](#page-23-0) **toggleCache function [43](#page-53-0) to method, TweenJS** [27](#page-37-0) **TweenJS** about [5,](#page-15-0) [26](#page-36-0) methods [27](#page-37-0) official documentation [26](#page-36-0) Tweening API [27](#page-37-0)

#### **V**

**vector masks** about [67,](#page-77-0) [68](#page-78-0) example [68](#page-78-0), [69](#page-79-0) playing with [72](#page-82-0), [73](#page-83-0) using, with Bitmap images [69](#page-79-0)[-72](#page-82-0)

#### **W**

**wait method, TweenJS** [27](#page-37-0) **WebAudio** [5](#page-15-0)

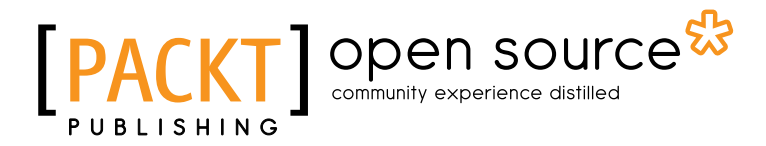

## **Thank you for buying Getting Started with CreateJS**

## **About Packt Publishing**

Packt, pronounced 'packed', published its first book "*Mastering phpMyAdmin for Effective MySQL Management*" in April 2004 and subsequently continued to specialize in publishing highly focused books on specific technologies and solutions.

Our books and publications share the experiences of your fellow IT professionals in adapting and customizing today's systems, applications, and frameworks. Our solution based books give you the knowledge and power to customize the software and technologies you're using to get the job done. Packt books are more specific and less general than the IT books you have seen in the past. Our unique business model allows us to bring you more focused information, giving you more of what you need to know, and less of what you don't.

Packt is a modern, yet unique publishing company, which focuses on producing quality, cutting-edge books for communities of developers, administrators, and newbies alike. For more information, please visit our website: www.packtpub.com.

## **About Packt Open Source**

In 2010, Packt launched two new brands, Packt Open Source and Packt Enterprise, in order to continue its focus on specialization. This book is part of the Packt Open Source brand, home to books published on software built around Open Source licences, and offering information to anybody from advanced developers to budding web designers. The Open Source brand also runs Packt's Open Source Royalty Scheme, by which Packt gives a royalty to each Open Source project about whose software a book is sold.

## **Writing for Packt**

We welcome all inquiries from people who are interested in authoring. Book proposals should be sent to author@packtpub.com. If your book idea is still at an early stage and you would like to discuss it first before writing a formal book proposal, contact us; one of our commissioning editors will get in touch with you.

We're not just looking for published authors; if you have strong technical skills but no writing experience, our experienced editors can help you develop a writing career, or simply get some additional reward for your expertise.

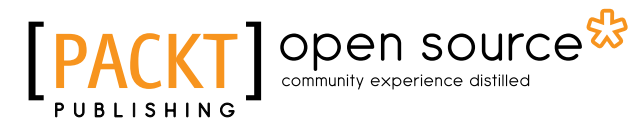

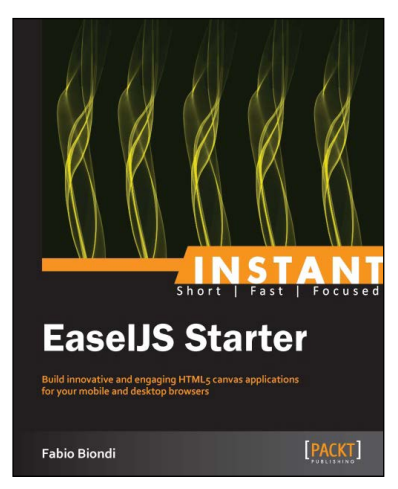

#### **Instant EaselJS Starter**

ISBN: 978-1-78216-518-7 Paperback: 54 pages

Build innovative and engaging HTML5 canvas applications for your mobile and desktop browsers

- 1. Learn something new in an Instant! A short, fast, focused guide delivering immediate results
- 2. Learn to create interactive web content with the latest version of EaselJS framework and the HTML5 Canvas element
- 3. Starts with the basics and you will soon find yourself creating responsive and customized applications
- 4. Learn how to use EaselJS, TweenJS, and PreloadJS to create user interfaces and interactive animations

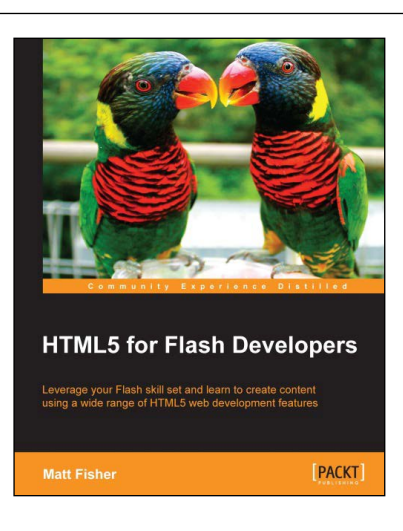

#### **HTML5 for Flash Developers**

ISBN: 978-1-84969-332-5 Paperback: 322 pages

Leverage your Flash skill set and learn to create content using a wide range of HTML5 web development features

- 1. Discover and utilize the wide range of technologies available in the HTML5 stack
- 2. Develop HTML5 applications with external libraries and frameworks
- 3. Prepare and integrate external HTML5 compliant media assets into your projects

Please check **www.PacktPub.com** for information on our titles

## Open source

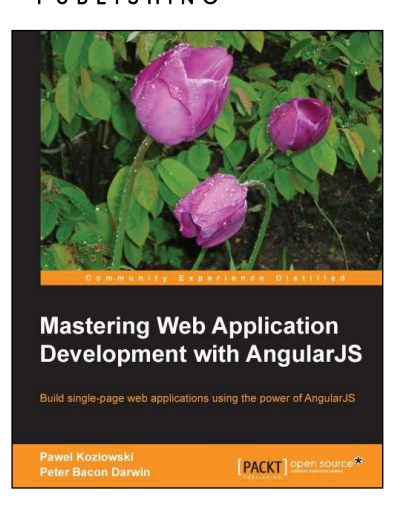

#### **Mastering Web Application Development with AngularJS**

ISBN: 978-1-78216-182-0 Paperback: 372 pages

Build signal-page web applications using the power of Angular JS

- 1. Make the most out of AngularJS by understanding the AngularJS philosophy and applying it to real life development tasks
- 2. Effectively structure, write, test, and finally deploy your application
- 3. Add security and optimization features to your AngularJS applications
- 4. Harness the full power of AngularJS by creating your own directives

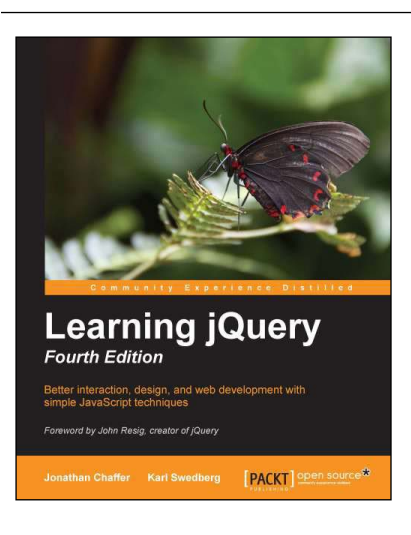

### **Learning jQuery**

#### *Fourth Edition*

ISBN: 978-1-78216-314-5 Paperback: 444 pages

Better interaction, design, and web development with simple JavaScript techniques

- 1. An introduction to jQuery that requires minimal programming experience
- 2. Detailed solutions to specific client-side problems
- 3. Revised and updated version of this popular jQuery book

Please check **www.PacktPub.com** for information on our titles